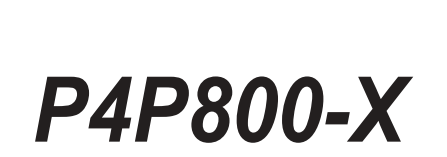

# 用戶手冊

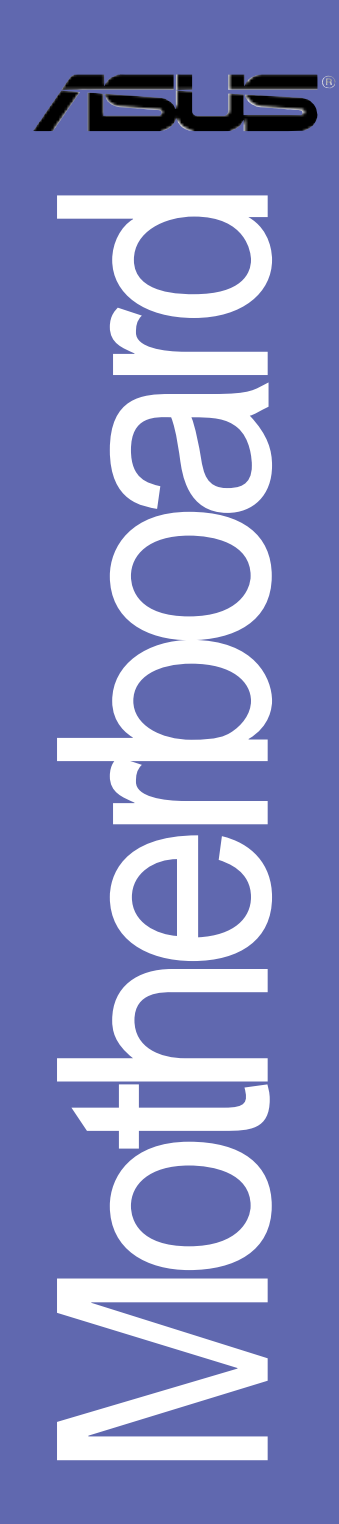

## **C1718**<br>1.00 版

2004 年 10 月发行

#### 版权所有・不得翻印 © 2004 华硕电脑

本产品的所有部分、包括配件与软件等、其所有权都归华硕电脑公司 (以下简称华硕)所有, 未经华硕公司许可, 不得任意地仿制、拷贝、摘 抄或转译。本用户手册没有任何型式的相保、立场表达或其它暗示。若有 任何因本用户手册或其所提到之产品的所有信息, 所引起直接或间接的数 据流失、利益损失或事业终止, 华硕及其所属员工恕不为其担负任何责 任。除此之外,本用户手册所提到的产品规格及信息只能参考,内容亦会 随时升级, 恕不另行通知。本用户手册的所有部分, 包括硬件及软件, 若 有任何错误,华硕没有义务为其担负任何责任。

用户手册中所谈论到的产品名称仅做识别之用, 而这些名称可能是属于 其他公司的注册商标或是版权、

本产品的名称与版本都会印在主板 / 显卡上, 版本数字的编码方式是用 三个数字组成, 并有一个小数点做间隔, 如 1.22、1.24 等...数字越大表 示版本越新, 而越左边位数的数字更动表示更动幅度也越大。主板 / 显 卡、BIOS 或驱动程序改变, 用户手册都会随之升级。升级的详细说明请您 到华硕的互联网浏览或是直接与华硕公司联络。

注意! 倘若本产品上之产品序列号有所破损或无法辨识者, 则该项产品 恕不保修!

# 目录内容

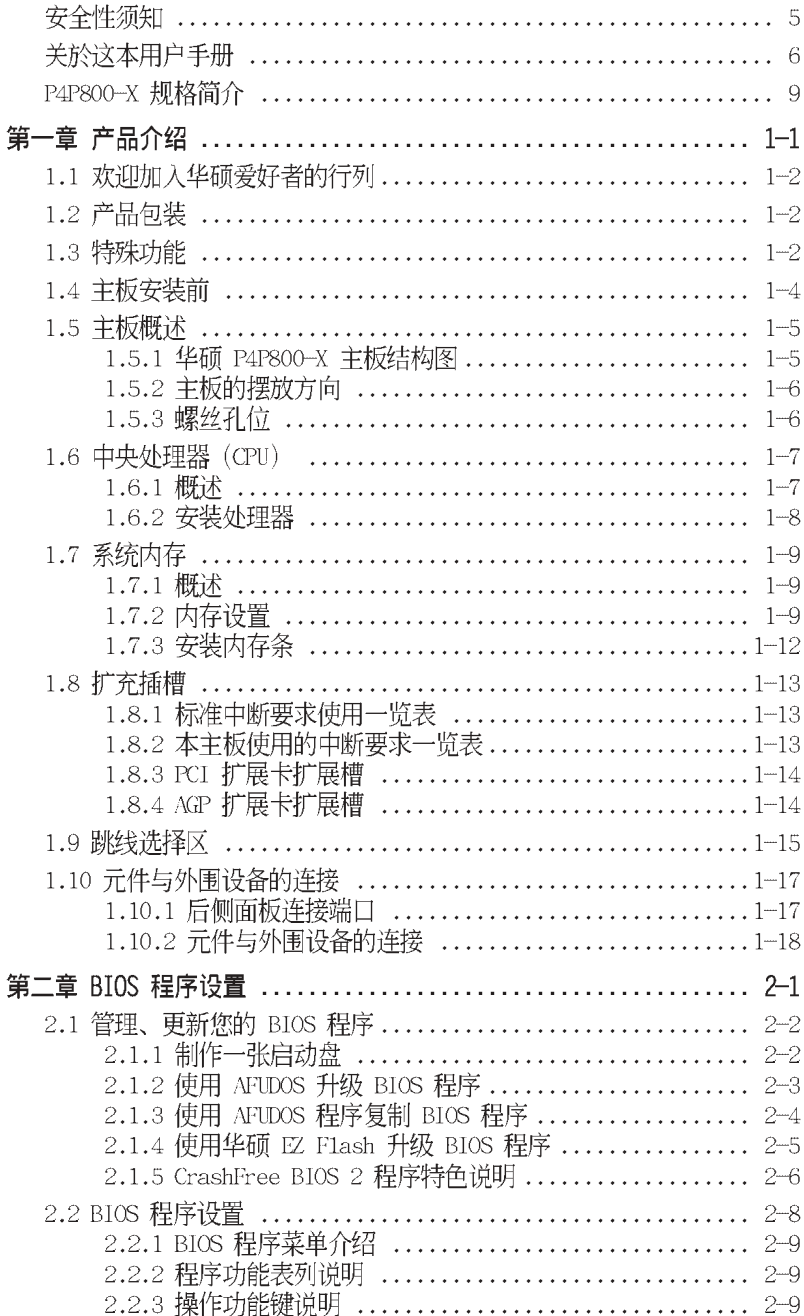

# 目录内容

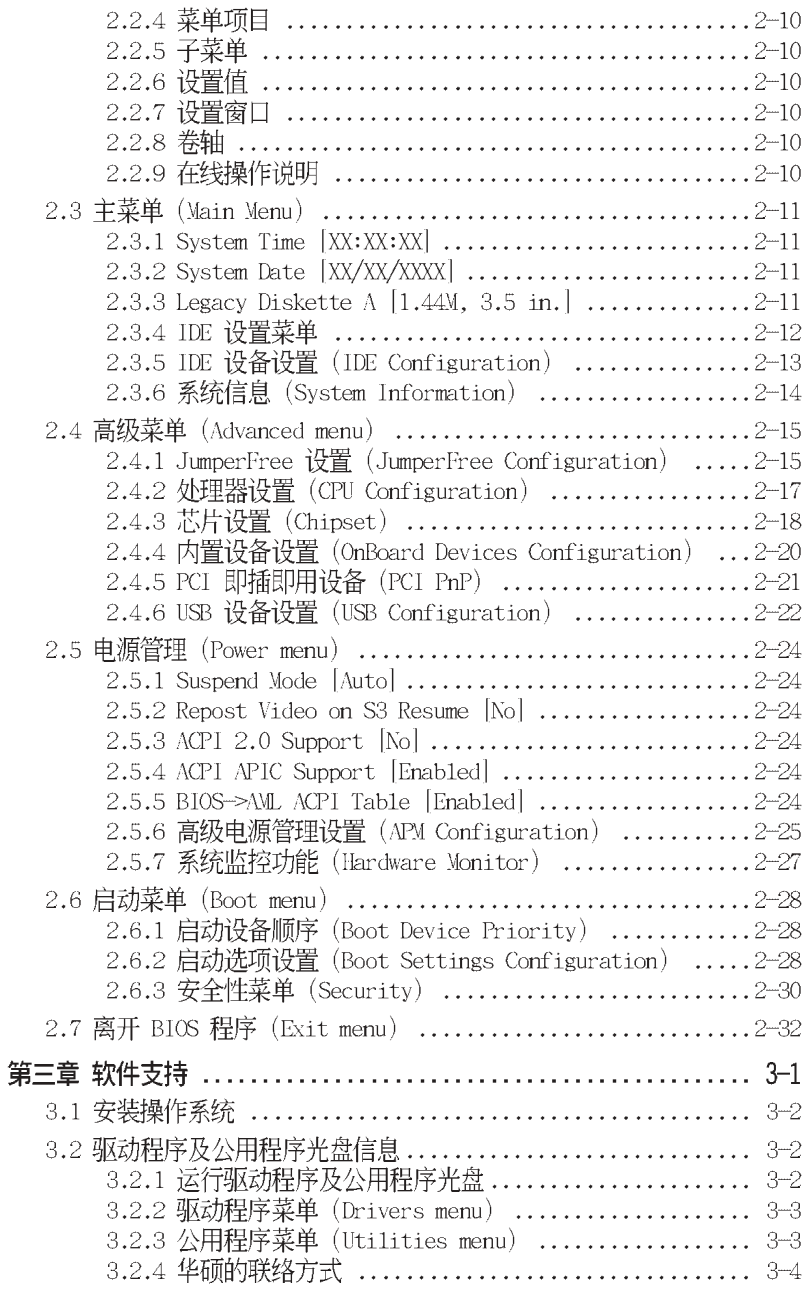

# 安全性须知

## 电气方面的安全性

- 为避免可能的电击造成严重损害, 在搬动电脑主机之前, 请先将电脑电源 活配器暂时从申源插座中拔掉。
- 当您要加入硬件设备到系统中或者要去除系统中的硬件设备时, 请务必先 连接该设备的数据线、然后再连接电源话配器。可能的话、在安装硬件设 备之前先拔掉申脑申源上的申源活配器。
- 当您要从主板连接或拔除任何的数据线之前, 请确定所有的电源话配器已 事先拔掉。
- 在使用扩展卡或扩充卡之前, 我们建议您可以先寻求专业人士的协助。这 些设备有可能会干扰接地的回路。
- 请确定申源的申压设置已调整到本地区所使用的申压标准值。若您不确定 您所属区域的供应电压值为何, 那么请就近询问当地的电力公司人员。
- 如果电源已损坏, 请不要尝试自行修复。请将之交给专业技术服务人员或 经销商来外理。

## 操作方面的安全性

- 在您安装主板以及加入硬件设备之前, 请务必详加阅读本手册所提供的 相关信息。
- 在使用产品之前, 请确定所有的电缆、电源适配器都已正确地连接好。若 您发现有任何重大的瑕疵。请尽谏联络您的经销商。
- 为避免发生电气短路情形, 请务必将所有没用到的螺丝、回型针及其他零 件收好。不要溃留在主板上或电脑主机中。
- 灰尘、湿气以及剧烈的温度变化都会影响主板的使用寿命, 因此请尽量避 免放置在这些地方。
- 请勿将申脑主机放置在容易摇晃的地方。
- 若在本产品的使用上有任何的技术性问题, 请和经过检定或有经验的技术 人员联络。

5

## 关於汶本用户手册

产品用户手册包含了所有当您在安装华硕 P4P800-X 主板时所需用到的资 讯。

### 用户手册的编排方式

用户手册是由下面几个意节所组成:

• 第一章: 产品介绍

您可以在本章节中发现诸多华硕所赋予 P4P800-X 主板的优异特色。 利用简洁易懂的说明让您能很快地掌握 P4P800-X 的各项特性, 当然, 在本章节中我们也会提及所有能够应用在 P4P800-X 的新产品技术。

。 第二章 RTOS 程序设置

本章节描述如何使用 BIOS 设置程序中的每一笔菜单项目来更改系统 的组合配置。此外也会详加介绍 BIOS 各项设置值的使用时机与参数设 置。

• 第三章: 软件支持

您可以在本意节中找到所有句含在华硕驱动程序及公用程序光盘中的软 件相关信息。

## 提示符号

为了能够确保您正确地完成主板设置。请务必注意下面这些会在本手册中 出现的标示符号所代表的特殊含意。

警告: 提醒您在进行某一项工作时要注意您本身的安全。 ∕≰

小心: 提醒您在进行某一项工作时要注意勿伤害到电脑主板元件。

Tal 重要: 此符号表示您必须要遵照手册所描述之方式完成一项或多项软 硬件的安装或设置。

Ø 注意: 提供有助於完成某项工作的诀窍和其他额外的资讯。

## 跳线帽及图标说明

主板上有一些小小的塑料, 里面有金属导线, 可以套住选择区的任二只 针脚(Pin)使其相连而成一通路(短路),本手册称之为跳线帽。

有关主板的跳线帽使用设置, 兹利用以下图标说明。以下图为例, 欲设 置为「Jumper Mode」, 需在选择区的第一及第二只针脚部份盖上跳线帽, 本手册图标即以涂上底色代表盖上跳线帽的位置,而空白的部份则代表空 接针。以文字表示为: [1-2]。

因此, 欲设置为「JumperFree™ Mode」, 以右图表示即为在「第二及第三 只针脚部份盖上跳线帽」,以文字表示即为: [2-3]。

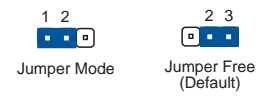

## 哪里可以找到更多的产品信息

您可以经由下面所提供的两个渠道来获得您所使用的华硕产品信息以及软 硬件的升级信息等。

1. 华硕网站

您可以到 http://www.asus.com.cn 华硕电脑互联网取得所有关於华 硕软硬件产品的各项信息。本地区以外的华硕网址请参考封面内页的联络 资讯。

2. 其他文件

在您的產品包裝盒中除了本手冊所列舉的標準配件之外,也有可能會夾 帶有其他的文件,譬加經銷商所附的產品保證單據等。

# P4P800-X 规格简介

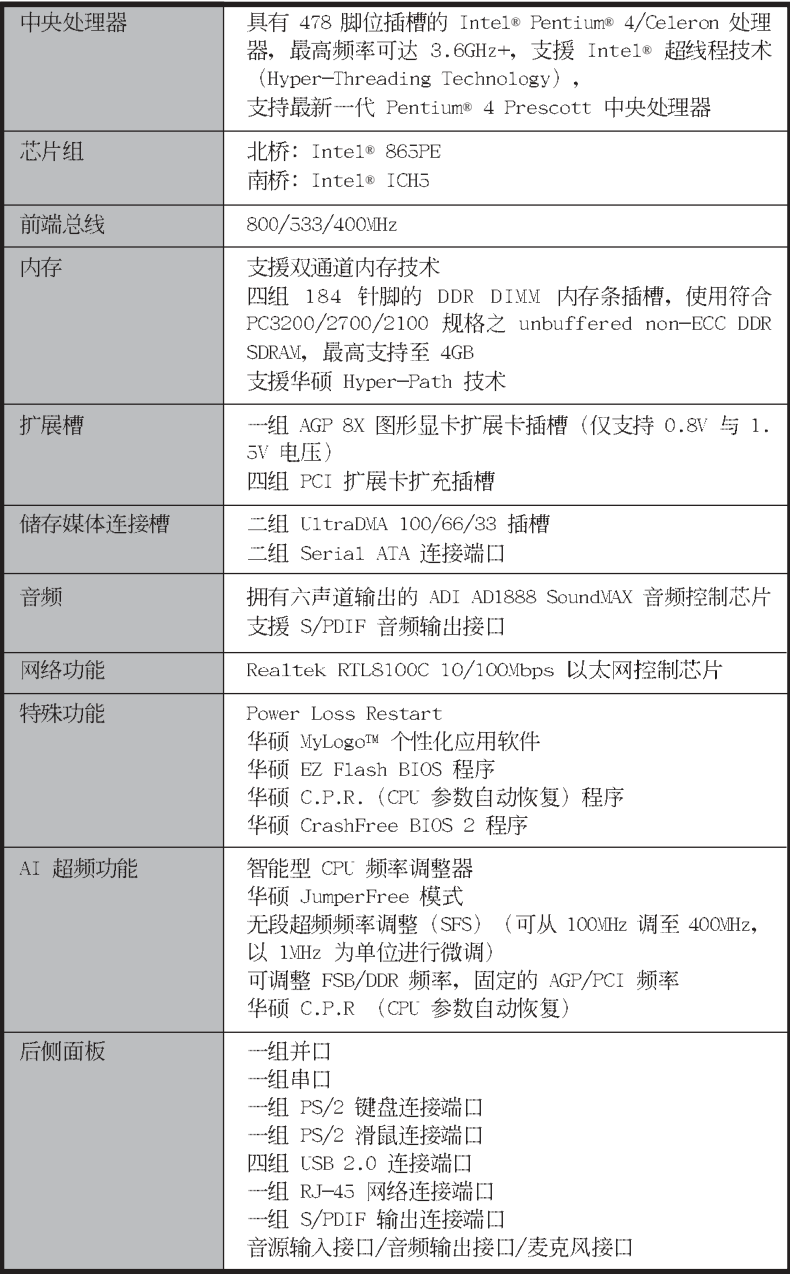

下一页继续

# P4P800-X 规格简介

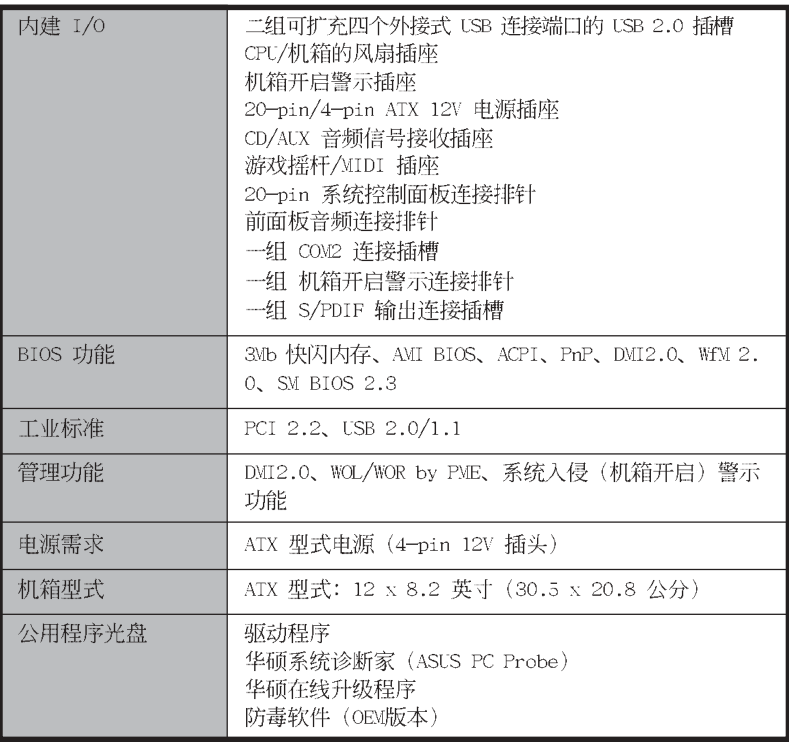

★表列规格若有变动, 恕不另行通知

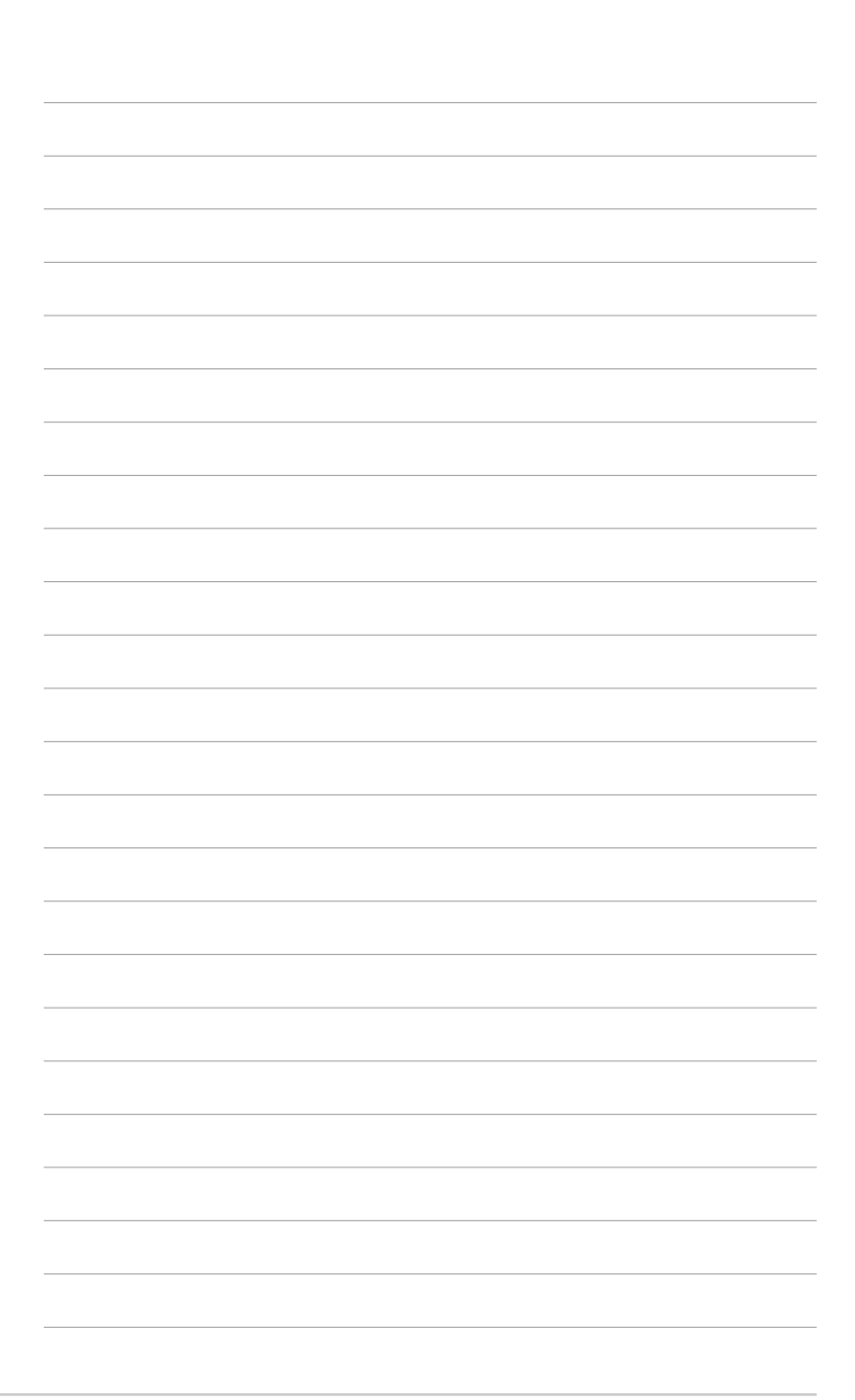

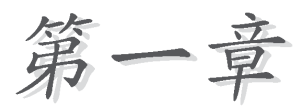

您可以在本章节中发现诸多华硕所赋予 P4P800-X 主板的优异特色。本章节包含 有: 主板结构介绍、开关与跳线选择区的 说明,以及元件与外围设备连接的介绍。

# 产品介绍

### 1.1 欢迎加入华硕爱好者的行列

#### 再次感谢您购买此款华硕 P4P800-X 主板!

华硕 P4P800-X 主板所内置的英特尔 865PE 芯片组, 支持 800MHz FSB 的规格、将为高性能台式机平台提供一个全新性能标志的解决方案。本主板 内置的内存插槽,最多可支持到 4GB 容量并支持最新一代的双通道 DDR 400/ 333/266 的 DDR SDRAM (Double Data Rate SDRAM, 双倍数据传输率动态存 取内存)、通过 AGP 8X 接口运算处理的高分辨率图形显示, 支持Seria1 ATA、USB 2.0 以及六声道的音频功能, 在在显示了华硕 P4P800-X 主板是 一款当您恣意遨游在 Pentium® 4 超高速运算世界时能够持续处于性能、稳 定领先地位的不二选择!

### 1.2 产品包装

在您拿到华硕 P4P800-X 主板包装盒之后, 请马上检查下面所列出的各项 标准配件是否齐全:

- ✔ 华硕 P4P800-X 主板
- √ 主板驱动程序及应用程序光盘
- ✔ 二条 Serial ATA 申缆
- √ 一条 U1traDMA/66/100 IDE 高密度连接电缆
- √ 一条 3.5 英寸软驱用的申缆
- √ 主板输出/输入连接端口金属挡板
- / 备用的跳线帽
- √ 主板用户手册

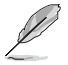

若以上列出的任何一项配件有损坏或是短缺的情形,请尽速与您的经销商 联络。

### 1.3 特殊功能

#### 新世代中央处理器 有事工具

本主板配置一组拥有 478 脚位的中央处理器省力型插座 (ZIF) 。支持英 特尔 Socket-478 Pentium® 4处理器, 包含 800/533/400MHz 的系统总线, 与超线程技术 (Intel® Hyper Threading Technology)。此外, 可以提供 核心时钟高达 3.6+ GHz, 并支持 Inte1® 最新一代的 Prescott 中央处理 器。请参考 1-7 页的说明。

#### 支持双通道 (Dual Channel) DDR 内存

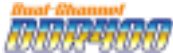

采用最新一代的内存标准 DDR400/333/266 规格的 DDR SDRAM (Double Data Rate SDRAM, 双倍数据传输率动态存取内存), 具有较以往 SDRAM 内 存更高的传输性能, 最多可增加到 4GB 容量。400MHz 时钟的 DDR SDRAM 能提供最新的 3D 绘图显卡、多媒体影音和网络应用程序对于数据带宽的需 求。

### 串行 ATA 解决方案

主板上支持二组兼容于串行 ATA (简称为 SATA) 规格的接口, 一个可以 取代并行 ATA 的革命性储存接口。串行 ATA 规格可以允许连接更薄、更具 弹性、针脚更少的电缆、降低对电压的需求、提高数据传输率至每秒 150MB, 并且在软件兼容性上仍然可以与并行 ATA 兼容。请参考 1-21 页的 说明。

### 华硕 Hvner-Path 技术

由华硕独家研发的 Hyper-Path 技术可以将 Intel® 865PE 芯片的运算性 能发挥至淋漓尽致。

#### CrashFree BIOS 2 程序 CrashFree

华硕最新自行研发的 CrashFree BIOS 2 工具程序, 可以让您轻松的恢复 BIOS 程序中的数据。当 BIOS 程序和数据被病毒入侵或毁损, 您可以轻松 的从驱动程序及应用程序光盘或备份软盘中, 将原始的 BIOS 数据恢复至系 统中。这项保护设备可以降低您因 BIOS 程序毁损而购买 ROM 芯片置换的 需要。

#### 支持最新的 AGP 8X 规格 AG PEA

本主板支持最新的 AGP 8X 接口运算处理, AGP 8X (AGP 3.0) 是最新一 代的 VGA 显示接口,可以提供更强大的图形显示及处理的性能,传输速率 可高达每秒 2.12GB。

#### 

本主板支持最新的串行总线 USB 2.0 规格, 传输速率从 USB 1.1 规格的 12 Mbps 一举提升到 USB 2.0 规格的 480 Mbps。USB 2.0 规格同时也可向 下兼容 USB 1.1 规格。请参考 1-15 页的说明。

#### 内置 10/100Mps 局域网功能

本主板所内置的网络控制芯片集成了单芯片快速网络控制器。请参考 3-3 页的说明。

#### 六声道立体音频解决方案

P4P800-X 主板内置 ADI AD1888 AC' 97 音频编解码芯片, 本音频编解码 芯片为六声道解码, 支持 5.1 声道环绕音频输出, 使用 Sony /Philips 数 码输出插头 (S/PDIF)。请参考 3-3 页的说明。

#### AI 超频功能 【 History

华硕研发团队提供了简易的超频接口, 只需在 BIOS 程序中选择 CPU 外 频超频幅度(需处理器与内存配合)即可,所有设置一次完成(上限为 30%), 并可自动检测与自动最佳化每一个相关参数, 同时BIOS 程序亦提供 了最富弹性的超频功能。请参考 2-15 页的说明。

## 1.4 主板安装前

主板以及扩充卡都是由许多精密复杂的集成申路元件、集成性芯片等所构 成。而这些电子性零件很容易因静电的影响而导致损坏。因此,在您动手更 改主板上的任何设置之前, 请务必先作好以下所列出的各项预防措施:

- 1. 在处理主板上的内部功能设置时, 您可以先拔掉电脑的电源适配器。 2. 为避免生成静电, 在拿取任何电脑元件时除了可以使用防静电手环之 外,您也可以触摸一个有接地线的物品或者金属物品像电源外壳等。
	- 3. 拿取集成电路元件时请尽量不要触碰到元件上的芯片。
	- 4. 在您去除任何一个集成电路元件后, 请将该元件放置在绝缘垫上以隔 离静电, 或者直接放回该元件的绝缘包装袋中保存。
	- 5. 在您安装或去除任何元件之前, 请确认 ATX 电源的电源开关是切换 到关闭(OFF)的位置,而最安全的做法是先暂时拔出电源的电源话配 器, 等到安装/去除工作完成后再将之接回。如此可避免因仍有申力残 留在系统中而严重损及主板、外围设备、元件等。

#### 电力警示灯

当主板上内置的电力指示灯 (SB PWR1) 亮著时, 表示目前系统是处于正常 运行、节电模式或者软关机的状态中,并非完全断电。这个警示灯可用来提 醒您在安装或去除任何的硬件设备之前,都必须先去除电源,等待警示灯熄 灭才可讲行。请参考下图所示。

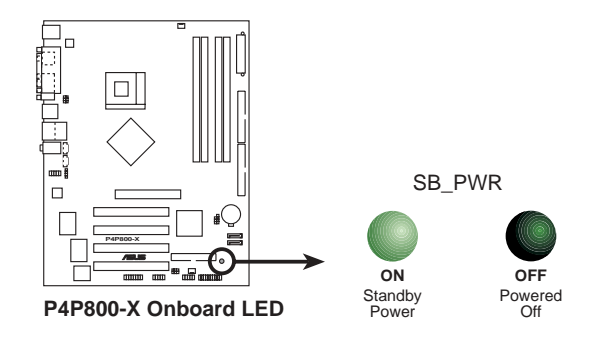

### 1.5 主板概述

### 1.5.1 华硕 P4P800-X 主板结构图

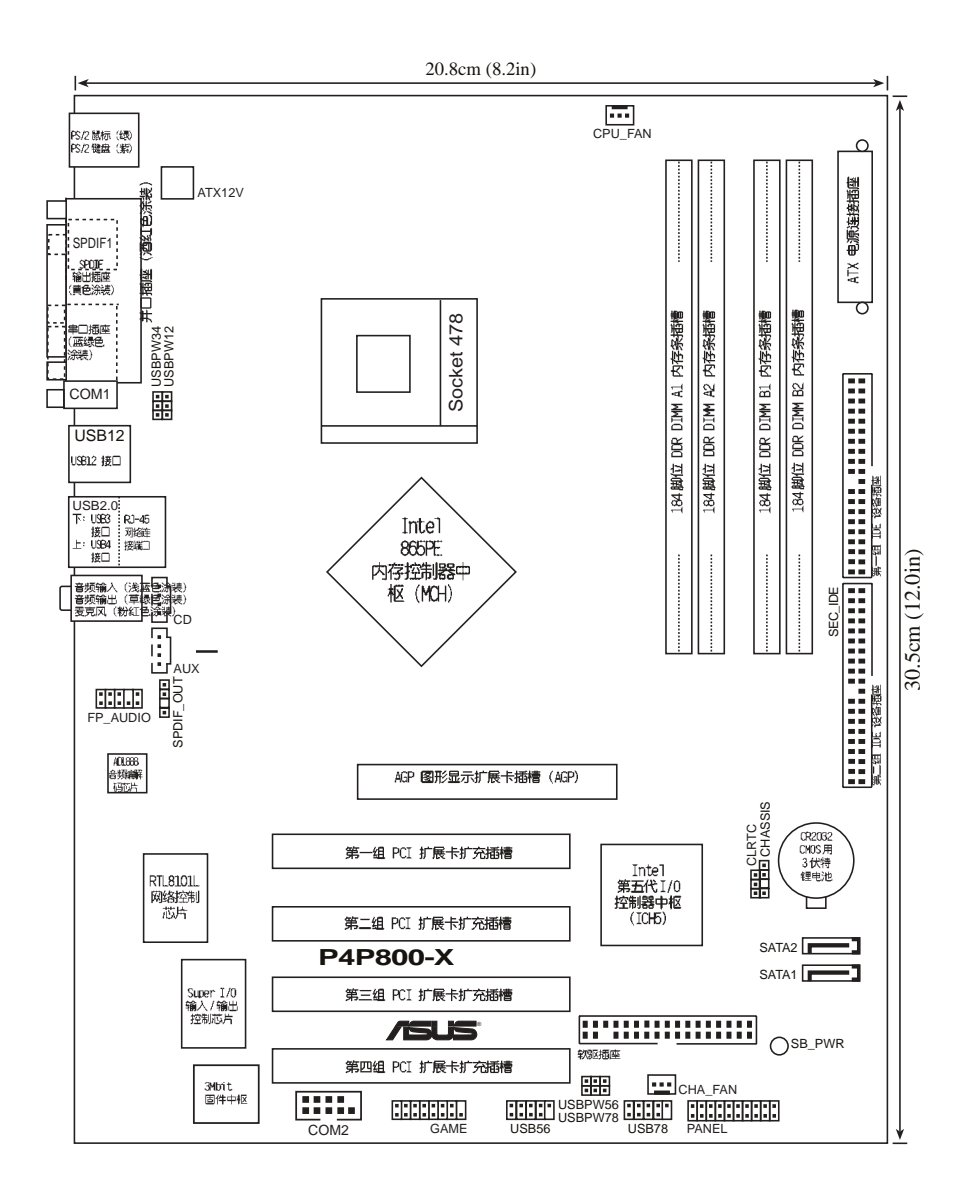

华硕 P4P800-X 主板用户手册 **1-5**

### 1.5.2 主板的摆放方向

当您安装主板到电脑主机机箱内时,务必确认安装的方向是否正确。主板 PS/2 鼠标接口、PS/2 键盘接口、COM1 插座以及音频插头等的方向应是朝 向主机机箱的后方面板, 而且您也会发现主机机箱后方面板会有相对应的预 留孔位。请参考下图所示。

#### 1.5.3 螺丝孔位

请将下图所圈选出来的「七」个螺丝孔位对准主机机箱内相对位置的螺丝 孔, 然后再一一锁上螺丝固定主板。

请勿将螺丝锁得太紧!否则容易导致主板的印刷电路板生成龟裂。

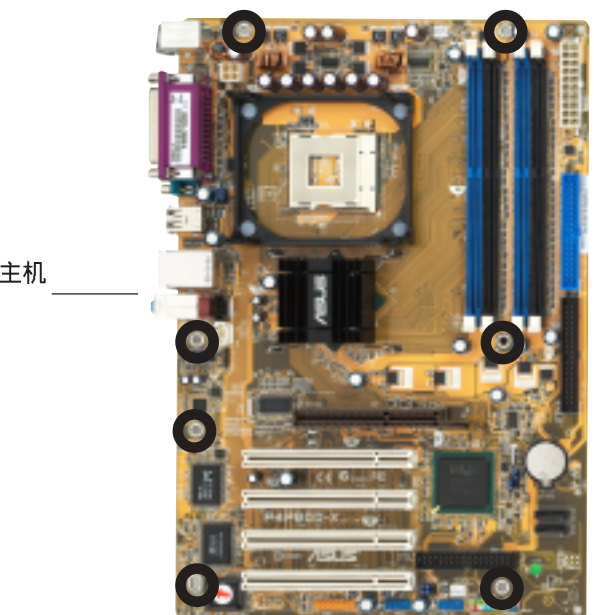

此面朝向电脑主机 的后方面板

## 1.6 中央处理器 (CPU)

#### 1.6.1 概述

Pentium® 4 处理器某一端边缘上画有金色三角形的符号, 此金三角即代 表处理器的第一脚位, 而这个特殊标示也是您要安装处理器到主板的处理器 插座时的插入方向识别根据。

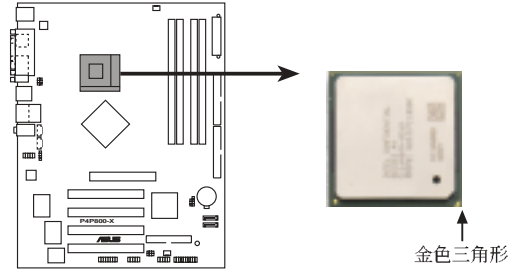

**P4P800-X CPU Socket 478**

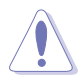

安装 Pentium® 4 处理器到 Socket-478 插座的方向若有误, 可能会弄弯处 理器的针脚, 甚至损及中央处理器本身!

### Intel Hyper-Threading 技术说明

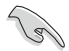

- 1. 本主板支持 Intel Pentium 4 中央处理器及 Hyper-Threading 技 术。
- 2. 仅 Windows XP、Windows 2003 Server、Linux 2.4x (kerne1) 或升 级版本支持 Hyper-Threading 技术。倘若您使用 Linux 操作系统, 请使用 Hyper-Threading 专属编译器来进行编译作业。若您使用的 是其他操作系统,请至 BIOS 设置程序将 Hyper-Threading 功能关 闭, 以确保系统稳定度。
- 3. 请在安装操作系统前, 先确认已经开启 BIOS 设置中的 Hyper-Threading 功能项目。
- 4. 建议您安装 Windows XP Service pack 1 或更新版本操作系统。
- 5. 欲知更详细的 Hyper-Threading 技术请参考 http://www.intel.com/ info/hyperthreading 网站内容。

欲使用本主板之 Hyper-Threading 技术, 必须符合以下几点:

- 1. 购买支持 Hyper-Threading 技术之 Intel Pentium 4 中央处理器, 并安装 中央处理器。
- 2. 开启申源, 进入 BIOS 设置程序的高级菜单 (Advanced Menu) (请参考第 二章), 确定 Hyper-Threading 功能设置为开启 (Enabled)。本项目仅 在安装了支持 Hyper-Threading 技术之中央处理器才会出现。
- 3. 重新开机。

### 1.6.2 安装处理器

请依照下面步骤安装 Pentium®4 处理器:

- 1. 找到位于主板上的 Socket-478 处理器插座。
- 2. 将 Socket-478 插座侧边的固定拉杆 拉起直至其角度几与插座呈 90 度 鱼。

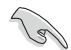

若 Socket-478 插座的固定 拉杆没有完全拉起(如右图 所示),那么在安装 Pentium® 4 处理器时会发现 很难将处理器安装好。

- 3. 将 Pentium® 4 处理器标示有金三角 的那一端对齐固定拉杆的底部(与处 理器插座连接的地方, 见右图所 示)。
- 4. 请小心地放入 Pentium® 4 处理器, 并确定所有的针脚是否都已没入插槽 内。

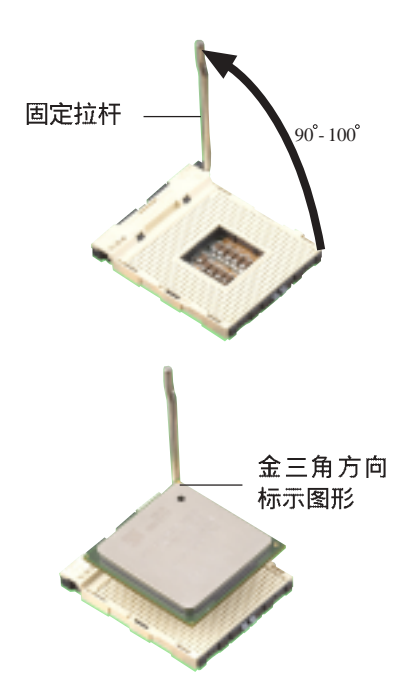

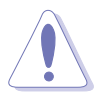

Pentium® 4 处理器仅能以一个方向正确安装。请勿强制将处理器装入插 槽, 以避免弄蛮处理器的针脚和处理器本身!

- 5. 当处理器安置妥当, 接下来在您要拉 下固定拉杆欲锁上处理器插槽的同 时,请用手指轻轻地抵住处理器。最 后当固定拉杆锁上插槽时会发出一清 脆声响。即表示已完成锁定。
- 6. 安装包装盒内附的散热片与风扇。
- 7. 将 CPU 的风扇电缆连接到主板上的 CPU FA1 插座。

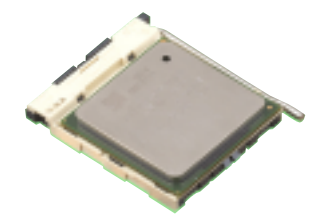

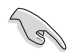

当您安装好处理器后, 请将 4-pin 电源接口插入主板上。

#### 第一章: 产品介绍 **1-8**

## 1.7 系统内存

#### 1.7.1 概述

华硕 P4P800-X 主板配置四组 DDR DIMM (Double Data Rate, 双倍数据 传输率)内存条插槽。

下图所示为 DDR DIMM 内存条插槽在主板上之位置。

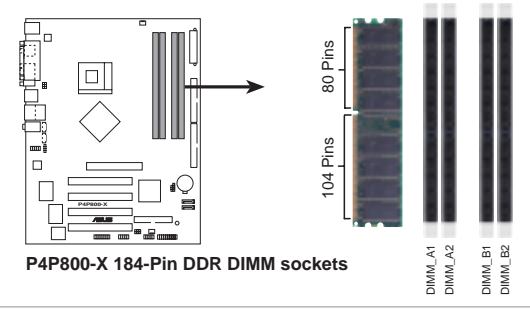

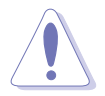

1. 建议您先从蓝色的内存插槽开始使用。

2. 当您要安装或去除内存条, 或是任何系统组件前, 请先确定您已拔除 申源上的申源活配器。如果没有这么做,将有可能导致主板或是其他 组件的损毁。

### 1.7.2 内存设置

您可以任意选择使用 64MB、128MB、256MB、512MB、1GB DDR DIMM 的内 存条以下列组合方式来安装内存条:

#### 内存安装注意事项

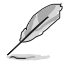

- 1. 在安装 DDR 内存时, 建议您依照 1-10 页中表格1 的配置来安装内 存,以免发生内存错误或系统无法开机的情况。
- 2. 建议您先从蓝色的内存插槽开始使用。
- 3. 在双通道的设置中, 请使用 1-10 页表格中经过测试且合格的相同容 量与型号之内存,并参照内存配置表进行安装。
- 4. 在本主板请使用相同 CL (CAS-Latency 行位址控制器延迟时间) 值 的 DDR400 内存条, 否则系统可能会以较低的频率运行。建议您使用 相同供应商的内存条来安装以获致最佳的兼容性。请参考 1-10 页的 内存供应商列表。
- 5. 因 ICH5R 芯片组资源配置的缘故, 当所有内存插槽皆安装了 1GB 内 存时(总计为 4GB), 系统显示总计容量为 3GB 以上(略少于  $4GB$ ).
- 6. 当您只在任三个插座上安装三组内存条,本主板将以单通道模式运 行。
- 7. 请确认内存频率与处理器前置总线兼容,请参照 1-10 页的表格 2。

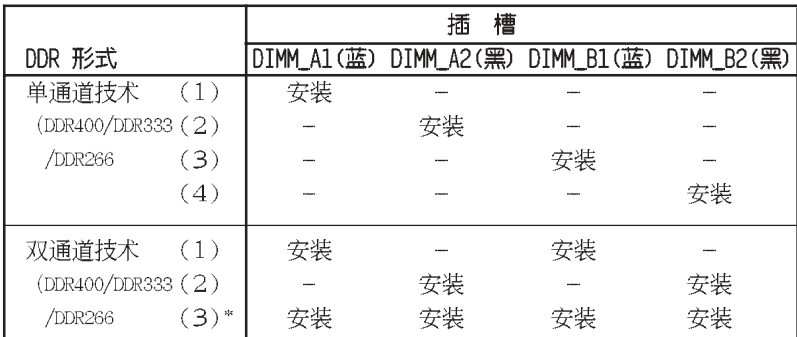

### 表格 1 内存配置安装建议表

\* 在双通道技术的设置(3)中, 您可以有以下二种做法:

- 1. 在四个插槽中安装经过测试且合格的内存。
- 2. 在同为蓝色的 DIMM A1 与 DIMM B1 内存插槽上, 安装相同容量与规 格且经过测试合格的内存条; 在同为黑色的 DIMM A2 与 DIMM B2 内 存插槽上, 安装相同容量与规格且经过测试合格的内存条。

#### 表格 2 内存频率 / CPU 前端总线 同步率

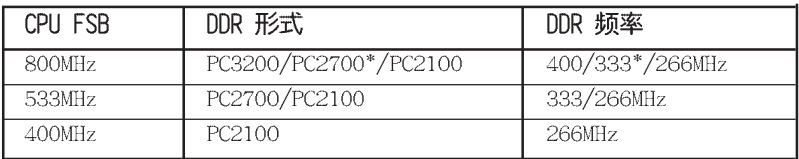

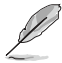

\*使用 800MHz 的中央处理器前端总线时, 由于系统芯片组本身的限制, PC2700 DDR 内存条的运行频率实际仅可达到 320MHz (而非一般所知的  $333MHz$ ).

### DDR400 内存供应商列表 (QVL)

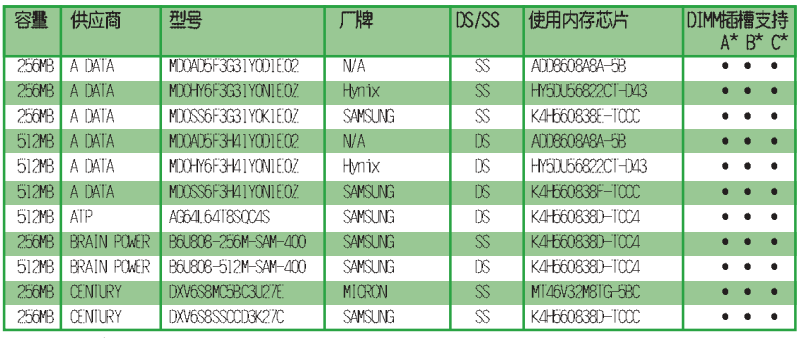

下一页继续

#### 第一章: 产品介绍  $1 - 10$

### DDR400 内存供应商列表 (QVL)

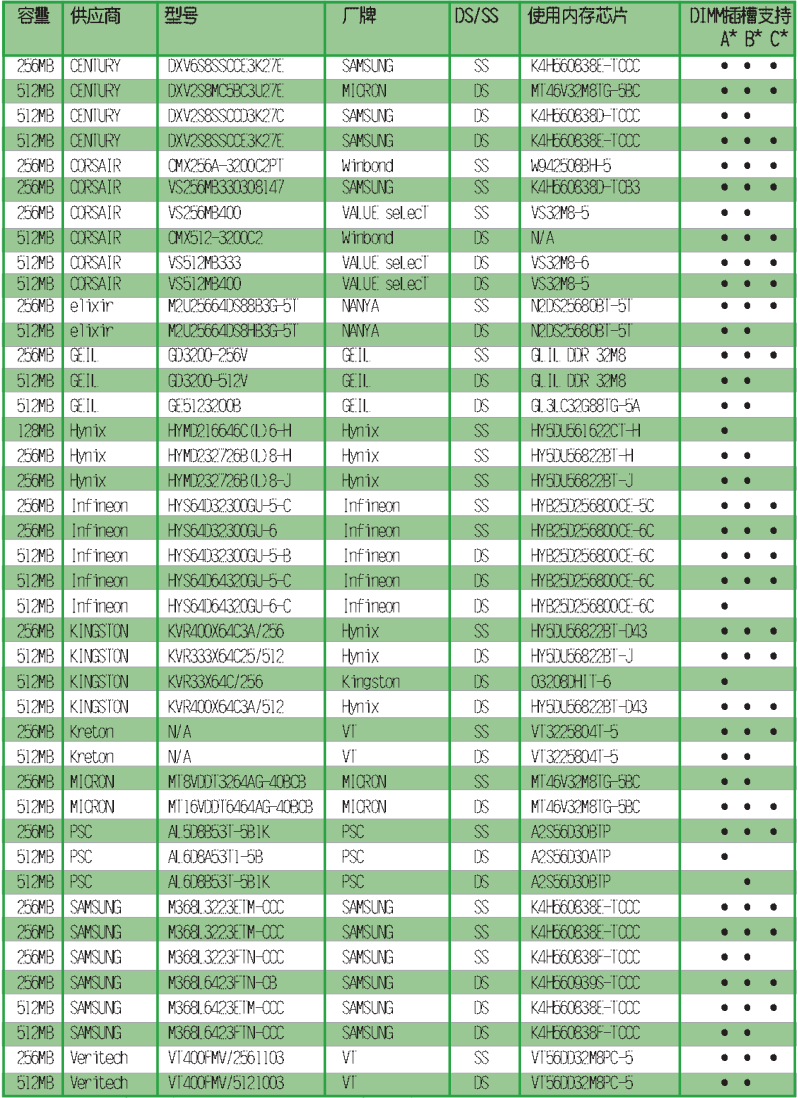

SS - 单面颗粒内存条。 DS - 双面颗粒内存。

A\* - 支持安装一组内存条在 DIMM\_B1 (蓝色) 插槽。

B\* - 支持安装二组内存在蓝色插槽, 作为一对双通道内存设置。

C\* - 支持安装四组内存条在蓝色与黑色插槽, 作为二对双通道内存设置。

**Contract of the Contract of The Contract of The Contract of The Contract of The Contract of The Contract of T** 

请使用经由华硕公司测试且认可的内存供应商所生产之内存条, 以获得更 好的系统性能。请参考华硕电脑网站(www.asus.com.cn)上所列出的最新 QVL 列表。

### 1.7.3 安装内存条

请依照下面步骤安装内存条:

- 1. 先将内存条插槽两端的白色固定卡榫扳开。
- 2. 将内存条的金手指对齐内存条插槽的沟槽, 并且在方向上要注意金手指的凹孔要对上插 槽的凸起点。
- 3. 最后缓缓地将内存条插入插槽中, 若无错 误,插槽两端的白色卡榫会因内存条安装而 自动扣到内存条两侧的凹孔中。

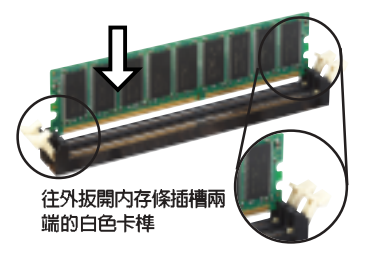

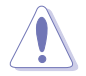

内存条与固定卡榫是对应且只能以单方向安装。请勿过于用力将其插入插 槽中,否则将有可能导致损坏。

## 1.8 扩充插槽

请依照下列步骤安装扩充卡:

- 1. 在安装扩充卡之前, 请先详读机箱的使用说明, 并且要针对该卡作必要的硬件设置 更改。
- 2. 启动电脑, 然后更改必要的 BIOS 程序设置。若需要的话, 您也可以参阅第二章 BIOS 程序设置以获得更多信息。
- 3. 为加入的扩充卡指派一组尚未被系统使用到的 IRQ。请参阅下表所列出的中断要 求使用一览表。
- 4. 请依扩充卡的安装说明为新扩充卡安装驱动程序和/或应用软件。

#### 1.8.1 标准中断要求使用一览表

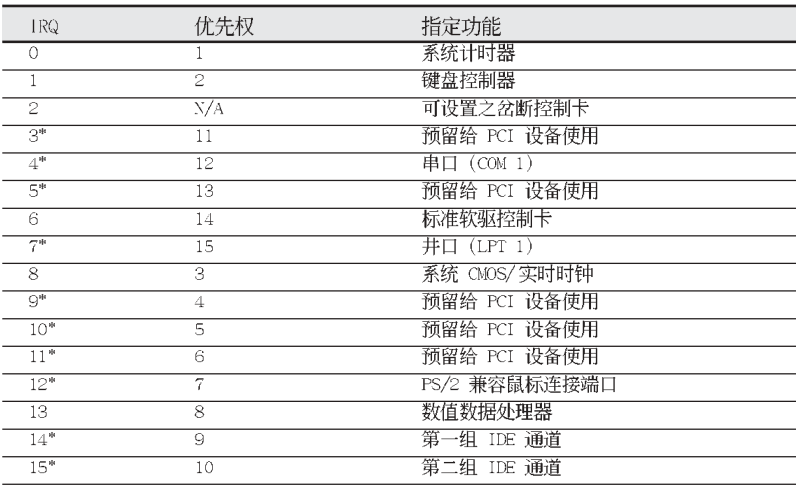

\*: 这些通常是留给或扩展卡使用。

### 1.8.2 本主板使用的中断要求一览表

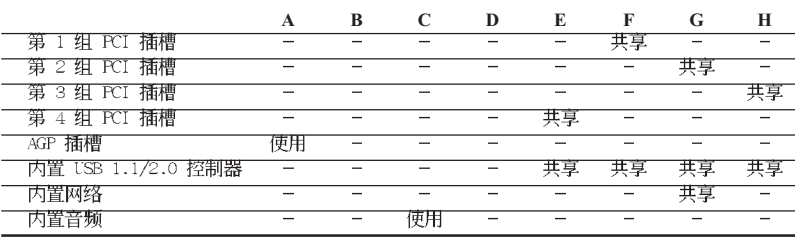

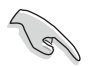

当您将 PCI 扩展卡插在可以共享的扩充插槽时, 请注意该扩展卡的驱动 程序是否支持 IRQ 分享或者该扩展卡并不需要指派 IRQ。否则会容易因 IRQ 指派不当生成冲突, 导致系统不稳定且该扩展卡的功能也无法使用。

### 1.8.3 PCI 扩展卡扩展槽

华硕 P4P800-X 主板配置四条 32 位的 PCI 扩展卡扩充插槽, 举凡网 卡、SCSI 卡、声卡、USB 卡等符合 PCI 接口规格者, 都可以使用在这四条 PCI 扩展卡扩展槽。下面这一张图标展示 PCI 接口网卡放置在 PCI 扩展卡 扩充插槽的情形。

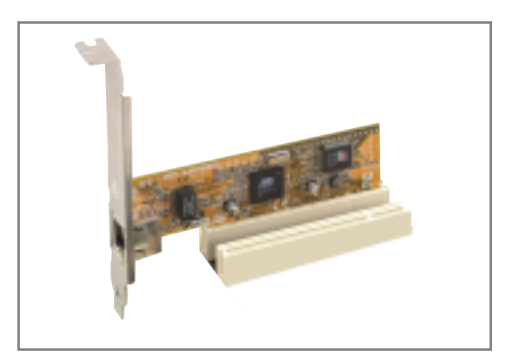

### 1.8.4 AGP 扩展卡扩展槽

华硕 P4P800-X 主板提供一组使用 +1.5V AGP 8X (Accelerated Graphics Port, 图形加速端口)扩展卡插槽。当您购买 AGP 扩展卡的时候, 请务必 确认该 AGP 扩展卡是使用 +1.5V 伏特的工作申压。请特别注意在将 AGP 扩展卡安装到插槽时, 金手指部份的凹口必须能够与插槽吻合。

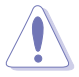

请务必安装 +1.5V 或 0.8V 电压的 AGP 扩展卡! 本主板并未支持 3.3V 的 AGP 扩展卡。

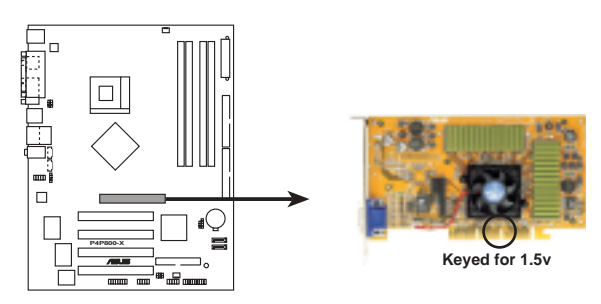

**P4P800-X Accelerated Graphics Port (AGP)**

### 1.9 跳线选择区

#### 1. CMOS 组合数据清除 (CLRTC1)

在主板上的 CMOS 内存中记载著正确的时间与系统硬件配置等数据, 这些数据 并不会因电脑电源的关闭而遗失数据与时间的正确性, 因为这个 CMOS 的电源是 由主板上的锂电池所供应。想要清除这些数据,可以依照下列步骤进行:

- (1) 关闭电脑电源, 拔掉电源适配器;
- (2) 将 CLRTC1 跳线帽中 [1-2] (缺省值) 改为 [2-3] 约五~十秒钟 (此时即清除 CMOS 数据), 然后再将跳线帽改回 [1-2];
- (3) 插上电源适配器, 开启电脑电源;
- (4) 当开机步骤正在进行时按著键盘上的 <De1> 键进入 BIOS 程序画 而重新设置 BIOS 数据。

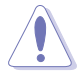

除了清除 CMOS 组合数据之外, 请勿将主板上 CLRTC1 的跳线帽由缺省值 的位置去除, 因为这么做可能会导致系统开机失败。

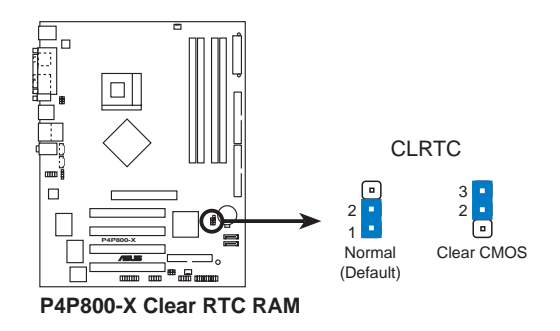

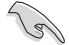

当系统因为超频而导致系统死机时, 您不需以上述的方式清除 CMOS 数 据。当系统因超频而死机时, 您只需使用 C.P.R. (CPU 参数自动恢复) 功能,先将电脑关机,然后重新启动系统,如此一来,BIOS程序会自动 将各项参数设置恢复为缺省值。

#### 2. USB 设备唤醒功能设置 (3-pin USBPW12, USBPW34, USBPW56, USBPW78)

将本功能设为 +5V 时, 您可以使用 USB 接口设备将电脑从 S1 睡眠模式 (中 央处理器暂停、内存已刷新、整个系统处于低电力模式)中唤醒。当本功能设置为 +5VSB 时, 则表示可以从 S3 与 S4 睡眠模式 (未供电至中央处理器、内存延缓 升级、电源处于低电力模式)中将电脑唤醒。

USBPW12 和 USBPW34 这二组设置是设计给电脑主机后方面板的 USB 设备端口 使用; 而 USBPW56 与 USBPW78 这二组设置则是提供给主板内置的 USB 扩充套件 电缆插座使用。

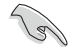

- 1. 欲使用 USB 设备唤醒功能的 +5VSB 设置, 您所使用的电源必须能够 提供每个设备至少 500mA/+5VSB 的电力, 否则无法唤醒电脑系统。
- 2. 无论电脑处于一般工作状态或是节电模式中, 总电力消耗都不得超过 电源的负荷能力(+5VSB)。

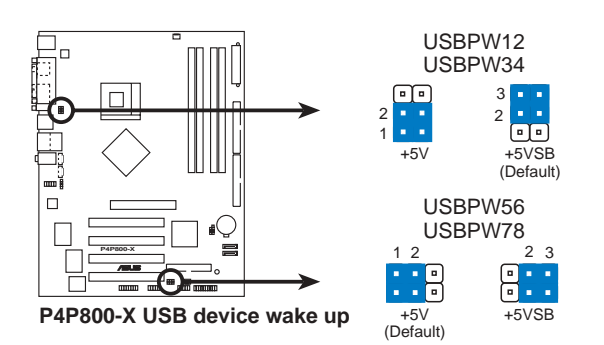

#### 第一章: 产品介绍  $1 - 16$

### 1.10 元件与外围设备的连接

### 1.10.1 后侧面板连接端口

本节将个别描述主板后侧面板的接针、接口等的功能。

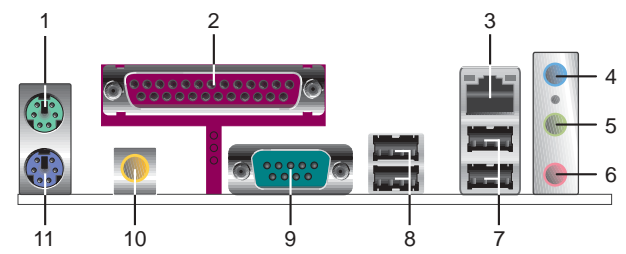

- PS/2 鼠标连接端口 (绿色): 将 PS/2 鼠标插头连接到此端口。  $1.$
- $2.$ 并口:您可以连接打印机、扫描仪或者其他的并口设备。
- $\mathbf{3}$ . R.1-45 网络连接端口: 汶组连接端口可经网络电缆连接至局域网 (LAN, Local Area Network).
- 音源输入接口(浅蓝色):您可将音频输出端连接到此。在四、六声道  $\mathbf{4}$ . 设置模式,本接口是做为后环绕声道的音频输出之用。
- 音频输出接口(草绿色):您可连接耳机或音箱等音频设备。在四、六  $5.$ 声道设置模式,本接口功能是做为连接主声道音箱之用。
- 寿克风接口(粉红色):此接口连接至麦克风。在六声道音箱设置模式 6. 时,本接口功能是做为重低音/中置音箱音频输出之用。

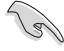

音频输出、音频输入与麦克风接口的功能会随著声道音频设置的改变而改 变,如以下表格所示。

#### 二、四或六声道音频设置

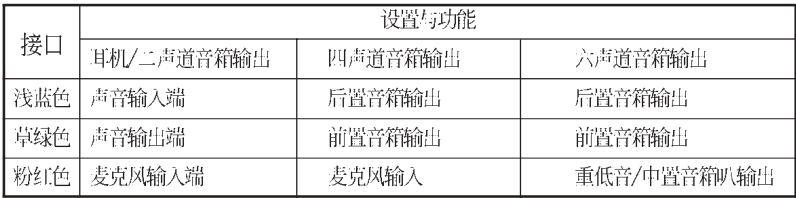

- 7. USB 2.0 设备连接端口 (3 和 4) : 这两组 4-pin 串行总线 (USB) 连 接端口可连接到使用 USB 2.0 接口的硬件设备。
- USB 2.0 设备连接端口 (1 和 2) : 这两组 4-pin 串行总线 (USB) 连  $\mathsf{R}$ . 接端口可连接到使用 USB 2.0 接口的硬件设备。
- $9.$ 串口: 这组 9-pin COM1 连接端口可以连接序列设备。
- 10. S/PDIF 同轴电缆输出接口:这组接口可以连接使用同轴电缆的外接式 音频输出设备。
- 11. PS/2 键盘连接端口 (紫色) : 将 PS/2 键盘插头连接到此端口。

### 1.10.2 元件与外围设备的连接

本节将个别描述主板上所有的接针、接口等的功能说明。

#### 1. IDE 设备连接插座 (40-1 pin PRI IDE, SEC IDE)

本主板上有两组 IDE 设备插座, 每个插座分别可以连接一条 IDE 电缆, 而每 一条电缆可以连接两个 IDE 设备。将电缆上蓝色端的插头插在主板上的 Primary 或 Secondary 插座, 然后将电缆上灰色端的插头接在当作 Slave 设备的 UltraATA 100 IDE 设备(如硬盘)上, 最后再将电缆上黑色端的插头接在作为 Master 设 备的 UltraATA 100 IDE 设备 (如硬盘) 上。

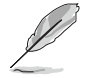

- 1. 当设置硬盘的 Master 与 Slave 模式时, 请参阅硬盘的相关说明文 件讲行设置。
- 2. 在 UltraATA 100/66 电缆靠近蓝色接口附近的小孔是有意打孔, 并 非是损坏品。
- 3. 要能完全发挥 UltraATA 100/66 IDE 设备的高速数据传输率, 请务 必使用电缆密度较高的 80 脚位 IDE 设备连接电缆。

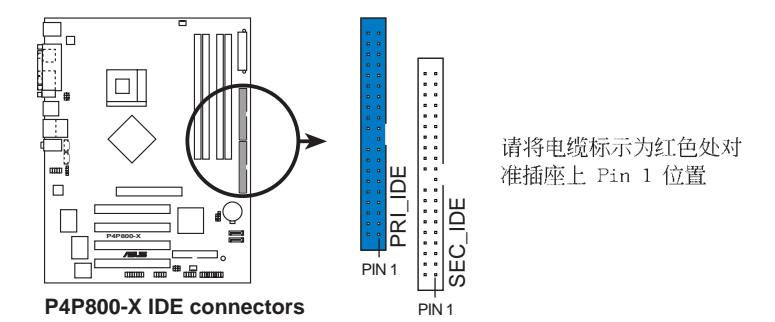

#### 2. 软驱连接插座 (34-1 pin FLOPPY1)

这个插座用来连接软驱的电缆,而电缆的另一端可以连接一部软驱。软驱插座 第五脚已被故意折断, 而且申缆端的第五个孔也被故意填塞, 如此可以防止在组装 过程中造成方向插反的情形。

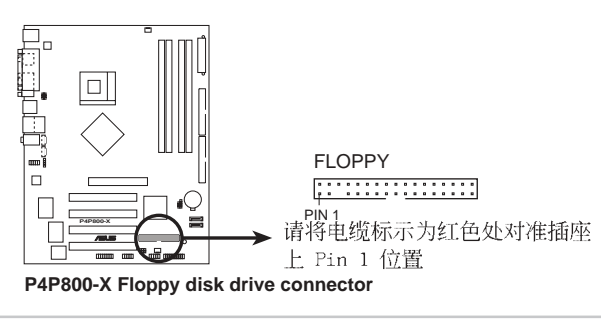

#### 3. Serial ATA 设备连接插座 (7-pin SATA1, SATA2)

本主板提供了二个新世代的连接插座, 这二个插座支持使用细薄的 Serial ATA 电缆连接主机内部主要的储存设备。现行的 Serial ATA 接口允许数据传输率达 每秒 150MB, 优于常规的传输率为每秒 133MB 的 Para11e1 ATA (U1traDMA133) 接口。

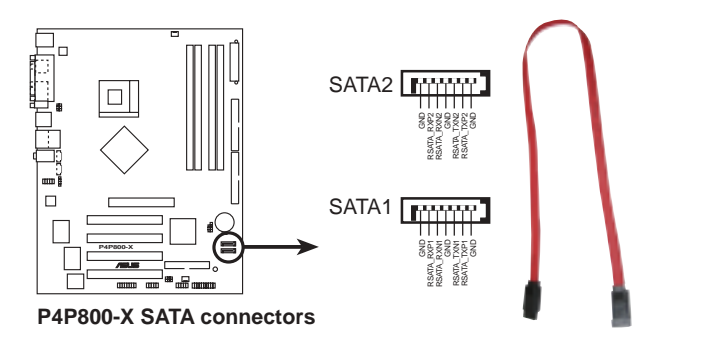

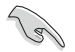

#### Serial ATA 重点提示:

- 在现行的操作系统环境中(例如: Win98、WinME、DOS), 当您使用 • SATA 设备时, 由于 ICH5 南桥芯片本身的限制, 会使其中一组 IDE 通道无法使用。请参看第四章中 BIOS 的正确设置。
- 本主板不支持 Serial ATA 硬盘的热抽换功能。 •
- 使用 Serial ATA 设备之前, 请先安装 Windows XP Service •Pack 1.

#### 并行 ATA 与串行 ATA 设备设置

以下说明为 Intel ICH5 芯片组所定义的并行 ATA 与串行 ATA 设备设置。 现行的 (Native) 操作系统为 Windows 2000/XP, ICH5 系统芯片组最高可 支持六组 IDE 设备。

常规的 (Legacy) 操作系统为 MS-DOS、Windows 98/Me, ICH5 系统芯片组 最高仅可支持四组 IDE 设备。

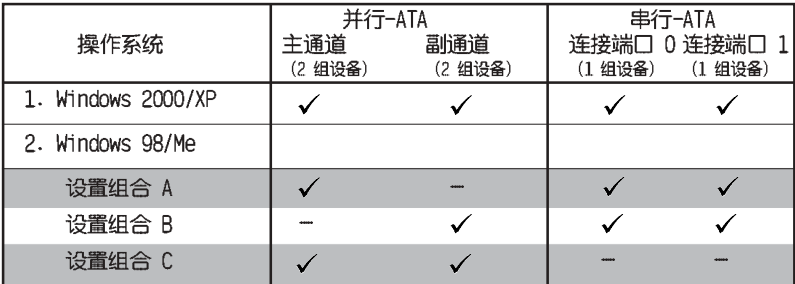

表格说明:

 $\checkmark$ 支持 关闭

#### BIOS 程序中需设置的 IDE 配置

当您要进行上述并行 ATA 与串行 ATA 设备的 BIOS 设置时, 请参考下表 以获得做话当的设置。请参考 「2.3.5 IDE 设备设置」一节中关于 BIOS 项 目的详细说明。

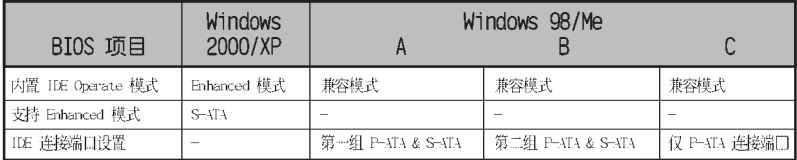

#### 3. 主板电源插座 (20-pin ATXPWR1, 4-pin ATX12V1)

这些电源插座用来连接到一台 ATX +12V 电源。由电源所提供的连接插头已经 讨特别设计。只能以一个特定方向插入主板上的电源插座。找到正确的插入方向 后,仅需稳稳地将之套进插座中即可。

除了所提供的 20 孔位 ATXPWR1 电源插座之外, 本主板另外还配置了一组专 门提供给中央处理器使用的 +12V 电源插座。为了让处理器有足够且稳定的工作 电压, 我们建议您务必连接此组电源插座。

> 请确定您的 ATX 电源在 +12V 供电线路上能够提供至少 8 安培的电 流, 在预备电压 +5VSB 的供电线路上能够提供至少 1 安培的电流。 此外, 我们建议您最少要使用足 230 瓦的电源。若您的系统会搭载 相当多的外围设备, 那么请使用 300 瓦以上的高功率电源以提供足 够的设备用电需求。

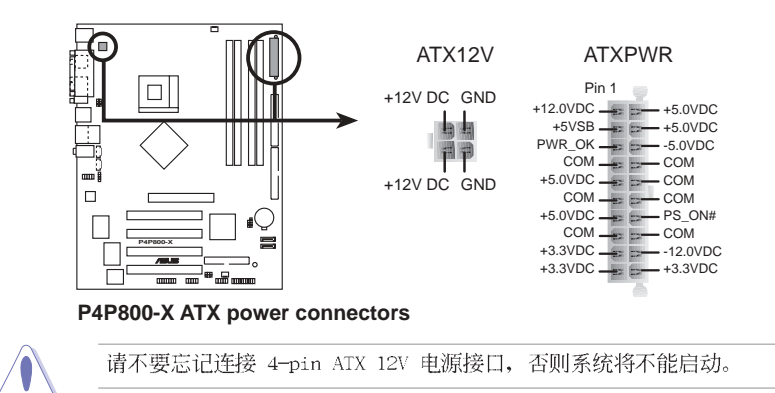

#### 4. 内置音频信号接收插座 (4-pin CD1, AUX1)

这些连接插座用来接收从光驱、电视调谐器或是 MPEG 卡等设备所传送出来的 音源信号。

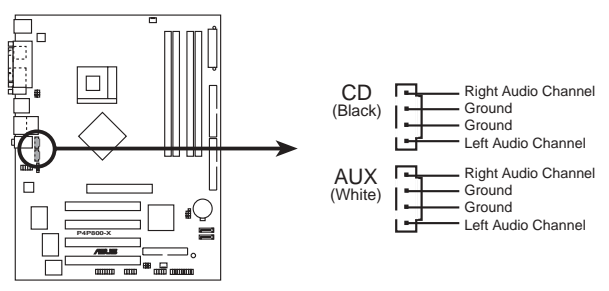

**P4P800-X Internal audio connectors**

#### 5. 中央处理器/机箱 风扇电源插座 (3-pin CPU FAN1, CHA FAN1)

您可以将 350~740 毫安 (8.88 瓦) 或者一个合计为 1~2.2 安培 (26.64 瓦) /+12 伏特的风扇电源接口连接到这二组风扇电源插座。请注意要将风扇的风 量流通方向朝向散热片,如此才能让设备传导到散热片的热量迅速排出。连接风扇 电源接口时,一定要注意到极性问题。

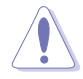

千万要记得连接风扇的电源,若系统中缺乏足够的风量来散热,那么很容 易因为主机内部温度逐渐升高而导致死机, 甚至更严重者会烧毁主板上的 电子元件。注意: 这些插座并不是单纯的排针! 不要将跳线帽套在它们的 针脚上。

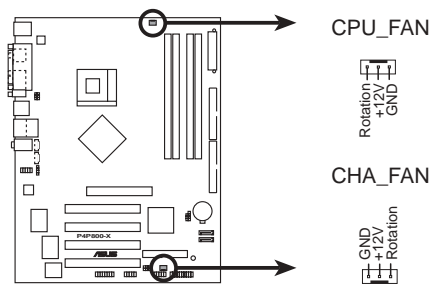

**P4P800-X Fan connectors**

#### 6. USB 扩充套件电缆插座 (10-1 pin USB56, USB78)

若位于主机机箱后方背板上的 USB 设备连接端口已不敷使用, 本主板提供了 二组 USB 扩充套件电缆插座。这二组 USB 扩充套件电缆插座支持 USB 2.0 规 格, 传输速率最高达 480 Mbps, 比 USB 1.1 规格的 12 Mbps 快 40 倍, 可以提 供更高速的互联网连接、互动式电脑游戏, 还可以同时运行高速的外围设备。

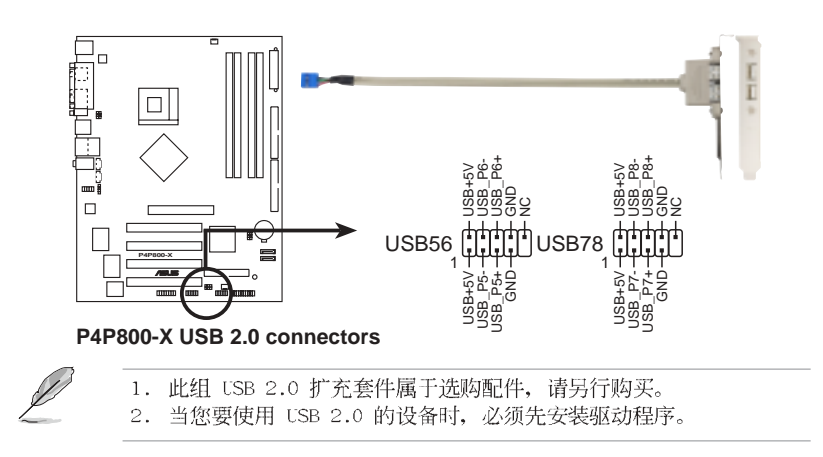

#### 第一章: 产品介绍 **1-22**

#### 7. 前面板音频连接排针 (10-1 pin FP AUDIO1)

这组音频外接排针供您连接到 Intel 的前面板音频电缆, 如此您就可以轻松 地经由主机前面板来控制音频输入/输出等功能。

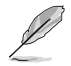

汶组排针的缺省值为将跳线帽套在 LINE OUT R/BLINE OUT R 与 LINE OUT L/BLINE OUT L 接针上, 若您要使用前面板音频功能, 则将跳 线帽去除, 将前面板音频连接电缆安装在此接针上。

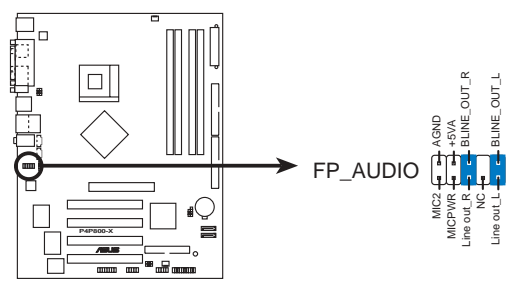

**P4P800-X Front panel audio connector**

#### 8. 机箱开启警示排针 (4-1 pin CHASSIS)

这组排针提供给设计有机箱开启检测功能的电脑主机机箱之用。此外, 尚须搭 配一个外接式检测设备譬如机箱开启检测感应器或者微型开关。在本功能启用时, 若您有任何移动机箱元件的动作, 感应器会随即检测到并且送出一信号到这组接 针, 最后会由系统记录下来这次的机箱开启事件。

本项目的缺省值是将跳线帽套在 CHASIS1 排针中标示著 「Chassis Signal」 和「GND」的二个针脚上,若您想要使用本功能,请将跳线帽从「Chassis Signal | 和「GND」的针脚上去除。

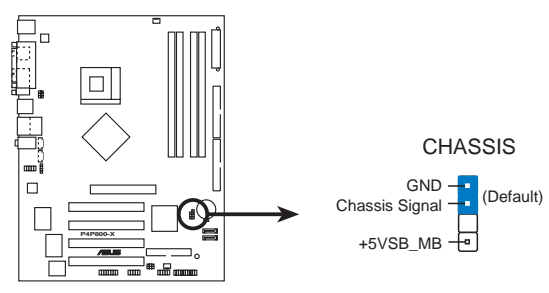

**P4P800-X Chassis intrusion connector**

#### 9.摇杆/MIDI 连接排针 (16-1 pin GAME1)

这组排针支持摇杆/MIDI 模组。如果您的包装内附有选购的摇杆/MIDI 模组, 请将摇杆/MIDI 模组的电缆连接到这个排针上。在这个模组上的摇杆/MIDI 连接 端口可以连接摇杆或游戏控制器, 也可以连接可以演奏或编辑音频文件的 MIDI 设 备。

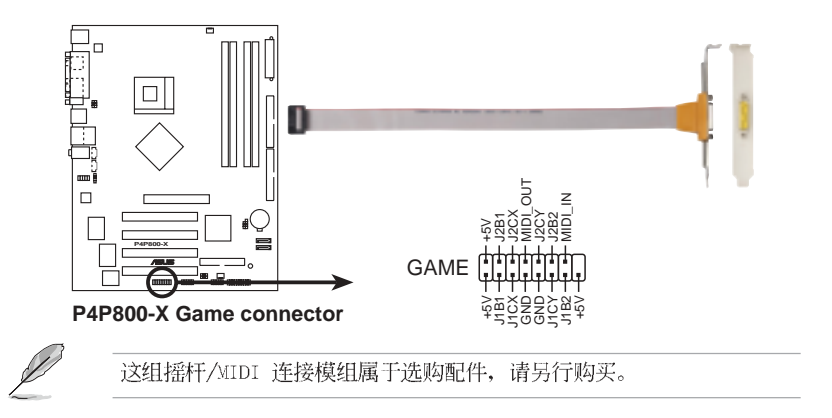

#### 11. 数码音频连接排针 (6-1 pin SPDIF OUT)

这组排针是用来连接 S/PDIF 数码音频模组, 您可以利用这组排针以 S/PDIF 音频数据线连接到音频设备的数码音频输出端, 使用数码音频输出来代替常规的类 比音频输出。

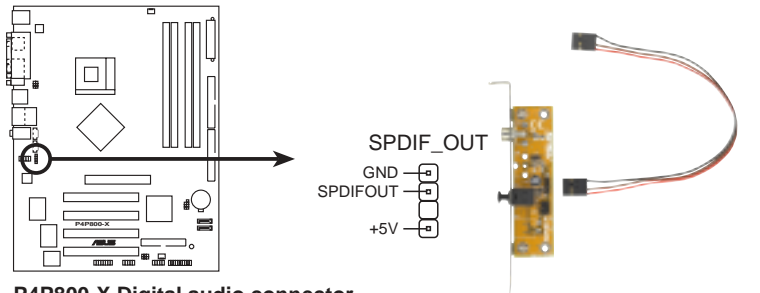

#### **P4P800-X Digital audio connector**

这组数码音频连接模组属于选购配件,请另行购买。

#### 第一章: 产品介绍 **1-24**

#### 5. 串口 COM2 插座 (10-1 pin COM2)

串口可以连接鼠标等输入设备、调制解调器或数码相机等其他设备使用。您可 以通过 BIOS 设置程序来设置串口功能。要使用本主板的 COM2, 您必须将洗购 的后机箱连接 COM2 挡板模组, 先行安插在主板上的 COM2 插座上, 然后将要连 接到 COM2 的设备连接妥当。

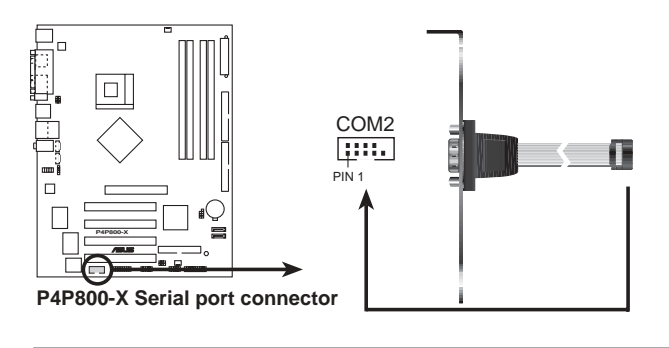

这组 COM2 模组属干选购配件, 请另行购买。

#### 12. 系统控制面板连接排针 (20-pin PANEL1)

这一组连接排针包括了数个连接到电脑主机前面板的功能接针。下述将针对各 项功能作逐一简短说明。

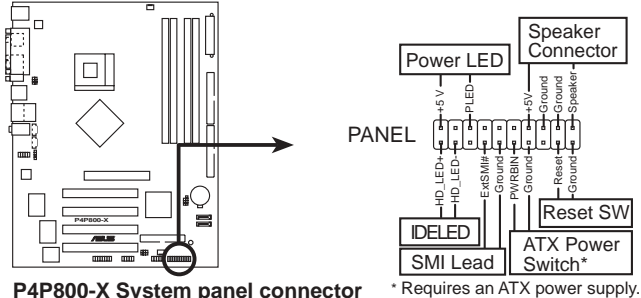

**P4P800-X System panel connector**

系统电源指示灯连接排针 (绿色, 3-1 pin PLED)

这组排针可连接到电脑主机面板上的系统电源指示灯。在您启动电脑并且使用 电脑的情况下,该指示灯会持续亮著;而当指示灯闪烁亮著时,即表示电脑正处于 睡眠模式中。

机箱喇叭连接排针(橘色, 4-pin SPKR) **•**

**•**

这组四脚位排针连接到电脑主机机箱中的喇叭。当系统正常开机便可听到哔哔 声,若开机发生问题,则会以不同长短的音调警示。

#### $\bullet$ 热启动开关连接排针(蓝色, 2-pin RESET)

这组两脚位排针连接到电脑主机面板上的 Reset 开关。可让您不需要关掉电 脑电源即可重新开机,尤其在系统死机时特别有用。

#### ATX 电源/软关机 开关连接排针 (浅绿色, 2-pin PWR)

这组排针连接到电脑主机面板上控制电脑电源的开关。您可以根据 BIOS 程序 或操作系统的设置,来决定当按下开关时电脑会在正常运行和睡眠模式间切换,或 者是在正常运行和软关机模式间切换。若要关机、请特续按住电源开关超过四秒的 时间。

#### IDE 硬盘动作指示灯号接针 (红色, 2-pin IDE\_LED)  $\bullet$

您可以连接此组 IDE LED 接针到电脑主机面板上的 IDE 硬盘动作指示灯号, 如此一旦 IDE 硬盘有存取动作, 指示灯随即亮起。

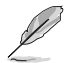

为了让用户更容易进行安装并防错,本系统控制面板连接排针以颜色作为 区分,请依照前文叙述的连接排针定义与颜色进行安装。
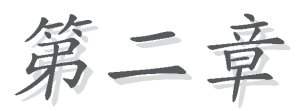

在电脑系统中, BIOS 程序调校的优劣与 否, 和整个系统的运行性能有极大的关 系。针对您自己的配备来作最佳化 BIOS 设置, 让您的系统性统再提升。本章节将 逐一说明 BIOS 程序中的每一项组合设 置。

# BIOS 程序设置

## 2.1 管理、升级您的 BIOS 程序

下列软件计您可以管理与升级主板上的 BIOS(Basic Input/Output System) 设置。

- 1. ASUS AFUDOS : 在 DOS 操作系统中以开机软盘升级 BIOS 程序。
- 2. ASUS EZ Flash: 在开机之后, 系统仍在自我测试 (Power-On Se1f Test, POST) 时, 以软盘升级 BIOS 程序。
- 3. CrashFree BIOS 2: 当 BIOS 程序毁损时, 以开机软盘或驱动程序及应 用程序光盘来升级 BIOS 程序。

#### 重要说明

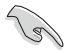

- 1. 建议您先将主板原始的 BIOS 程序备份到一片启动盘中, 以 备您往后需要再次安装原始的 BIOS 程序。使用 AFUDOS 或华 硕在线升级程序来拷贝主板原始的 BIOS 程序。
	- 2. 请访问华硕网站 (http://www.asus.com.cn) 并使用华硕在线 升级程序来下载最新的 BIOS 程序。

## 2.1.1 制作一张启动盘

- 1. 请使用下列任一种方式来制作一张启动盘。
- 在 DOS 操作系统下

洗一张干净的 1.44MB 软盘放入软驱中, 进入 DOS 模式后, 键入 format A:/S, 然后按下 <Enter> 按键。

#### 在 Windows 98SE/ME/XP 操作系统下

- a. 由 Windows 桌面点选「开始」→「设置」→「控制面板」。
- b. 在控制面板中双击「添加/删除程序」。
- c. 点选「启动盘」标签, 接著按下「创建启动盘」。
- d. 当要求插入软盘的对话框出现时, 洗一张干净的 1.44MB 软盘放入软 驱中,依照屏幕上的指示就可完成制作启动盘程序。
- e. 如果您使用的是 Windows XP 操作系统, 请在格式化菜单中选择「创 建一个 MS-DOS 开机软盘」, 完成后按下 <开始> 按键。 或者是

如果您使用的是 Windows 98SE/ME 操作系统, 请从格式化类型中洗 择「完整」洗项, 完成后请按下 <开始> 按键。

#### 在 Windows 2000 操作系统下

从 Windows 2000 光盘里来运行Makeboot.exe 来制作一张 Windows 2000 启动盘。

- a. 洗一张经过格式化的 1.44MB 软盘放入软驱中。
- b. 将 Windows 2000 光盘放入光驱中。
- c. 点选「开始」, 然后选「Run」 (运行)。
- d. 键入 D:\bootdisk\makeboot a: 假设你的光驱为 D 槽。
- e. 按下 <Enter> 然后按照屏幕窗口的指示操作。
- 2. 将主板的原始(或最新的) BIOS 程序拷贝至开机软盘中。

## 2.1.2 使用 AFUDOS 升级 BIOS 程序

在 DOS 操作系统下, 使用 AFUDOS.EXE 软件来升级 BIOS 程序。

1. 从华硕网站 (www.asus.com.cn) 下载最新的 BIOS 文件, 将文件储存在 软盘中。

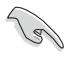

请准备一张纸将 BIOS 的文件名写下来, 因为在升级过程中, 您 必须写入正确的 RIOS 文件名。

- 2. 将 AFUDOS.EXE 程序由驱动程序及应用程序光盘中, 拷贝至含有 BIOS 文件的开机软盘中。
- 3. 以开机软盘开机。
- 4. 讲入 DOS 画面后, 键入下列命令列:

#### afudos /i<filename>

上列当中的「filename」指的就是由驱动程序及应用程序光盘拷贝至启 动盘的最新(或原始的) BIOS 程序。

5. 按下<Enter>键, 接下来的屏幕画面会出现升级的过程。

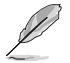

在下图中的 BIOS 信息内容只能参考, 在您屏幕上所出现的信息 和本图不一定完全相同。

```
A:\>afudos /iP4P800X.ROM
AMI Firmware Update Utility - Version 1.10
Copyright (C) 2002 American Megatrends, Inc. All rights
   reserved.
   Reading file ..... done
   Erasing flash .... done
   Writing flash .... 0x0008CC00 (9%)
```
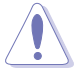

请勿在升级 BIOS 程序文件时关闭或重新启动系统! 此举将会导 致系统损毁!

当升级程序完成之后, 就会回到 DOS 画面。

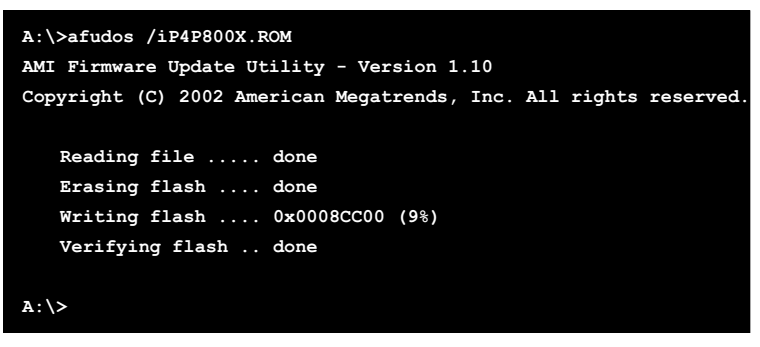

6. 以硬盘重新开机。

## 2.1.3 使用 AFUDOS 程序复制 BIOS 程序

AFUDOS.EXE 软件可以将现行系统中的 BIOS 程序设置复制至软盘或硬盘 中, 这份复制的软盘或硬盘, 可以作为当 BIOS 程序失去作用或系统毁损时 的备份文件。

1. 讲入 DOS 画面后, 键入下列命令列:

#### afudos /O<filename>

在这里所指的「filename」, 用户可以不超过八个位的方式来命名这 个主文件名, 并以不超过三个位的方式来命名扩展名。

2. 然后按下<Enter>按键。

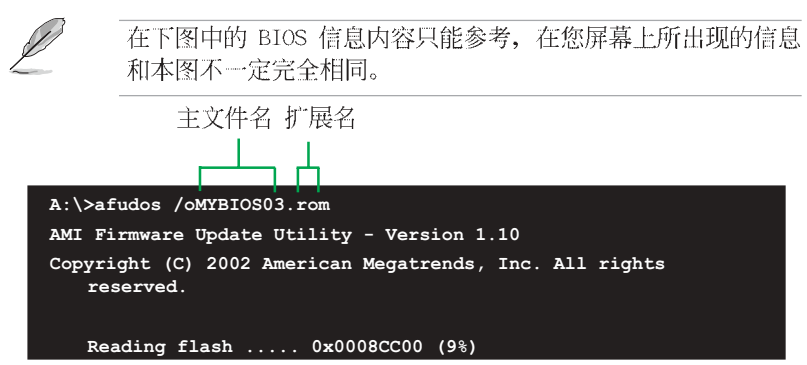

3. 这个软件会复制现行系统中 BIOS 程序的缺省值至软盘中, 请确认软盘 不是保护写入的状态, 并且有足够的空间 (至少6 0 0 K B ) 可以储存文 件。

#### 第二章: BIOS 程 序 设 置

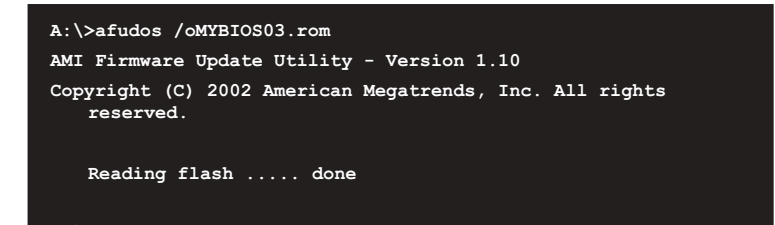

当 BIOS 程序复制至软盘中的程序完成之后, 就会回到 DOS 窗口画面。

## 2.1.4 使用华硕 EZ Flash 升级 BIOS 程序

华硕 EZ Flash 程序让您能轻松的升级 BIOS 程序, 可以不必再通过启动 盘的冗长程序或是到 DOS 模式下运行。华硕 EZ Flash 程序内置在 BIOS 固 件当中,只要在开机之后,系统仍在自我测试 (Power-On Se1f Test, POST) 时, 按下 <A1t> + <F2> 就可以讲入 EZ F1ash 程序。

## 以 EZ Flash 升级 BIOS 程序

- 1. 从华硕网站上 (www.asus.com.cn) 下载最新的 BIOS 文件, 将此文件重 新命名为 P4P800X.ROM, 并存储在软盘中。
- 2. 重新开机。
- 3. 在开机之后, 系统仍在自我测试 (POST) 时, 按下 <A1t> + <F2> 进入 如下图的画面, 开始运行 EZ Flash 程序。

```
User recovery requested. Starting BIOS recovery...
Checking for floppy...
```
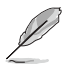

- 若是软驱读取不到软盘, 您就会收到一个错误信息, 即 "Floppy not found".
- 若是在软盘中读取不到正确的 BIOS 文件, 您就会收到一个 错误信息, 即"P4P800X.ROM not found", 请确认您是否有 将所下载的最新 BIOS 文件更名为"P4P800X.ROM"。
- 4. 把存有最新的 BIOS 文件的软盘放入软驱中, 若是所有升级所需的文件 都可以在软盘中读取得到, EZ F1ash 程序就会开始进行 BIOS 程序升 级的程序,并在升级后自动重新开机。

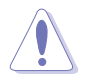

请勿在升级 BIOS 程序文件时关闭或重新启动系统! 此举将会导 致系统损毁!

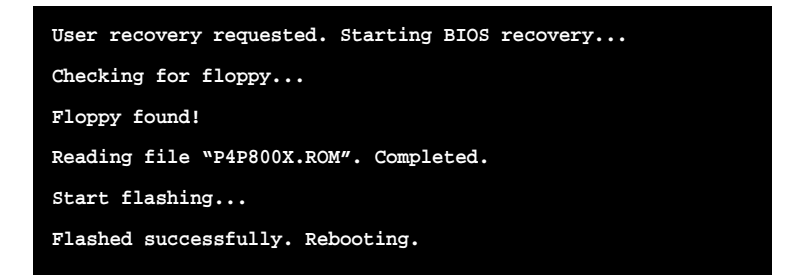

## 2.1.5 CrashFree BIOS 2 程序特色说明 (BIOS 程序

## 自动修复工具)

华硕最新自行研发的 CrashFree BIOS 2 工具程序, 计您在当 BIOS 程序 和数据被病毒入侵或毁损时,可以轻松的从驱动程序及应用程序光盘中, 或是从含有最新或原始的 BIOS 文件的软盘中恢复 BIOS 程序的数据。

2.若您已经主板 BIOS 文件备份至一张可开机的软盘,您也可 以使用这张软盘来恢复 BIOS 程序, 请参阅「创建开机软 盘」一节来创建可开机软盘。

### 使用软盘恢复 BIOS 程序:

- 1. 启动系统。
- 2. 当系统检测 BIOS 发生错误, 将出现以下信息。

```
Bad BIOS checksum. Starting BIOS recovery...
Checking for floppy...
```
3. 把存有最新的 BIOS 文件的软盘放入软驱中、若是所有升级所需的文件 都可以在软盘中读取得到, 就会开始进行 BIOS 程序升级的程序。

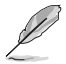

请确认在软盘中的 BIOS 文件有重新命名为"P4P800X.ROM"。

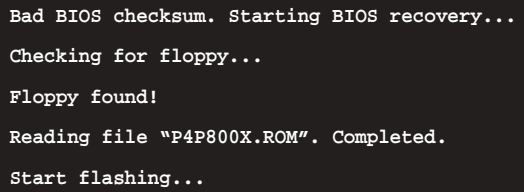

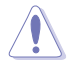

请勿在升级 BIOS 程序文件时关闭或重新启动系统! 此举将会导 致系统损毁!

4. 当系统升级完成时, 会自动重新开机。

## 使用应用程序光盘恢复 BIOS 程序:

- 1. 启动系统。
- 2. 当系统检测 BIOS 发生错误, 将出现以下信息。

```
Bad BIOS checksum. Starting BIOS recovery...
Checking for floppy...
```
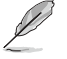

若系统检测软驱内并无置放软盘,系统会自动检测光驱内是否有 光盘与文件。

3. 将驱动程序及应用程序光盘放进光驱中, 此光盘含有本主板的原始 BIOS 文件。

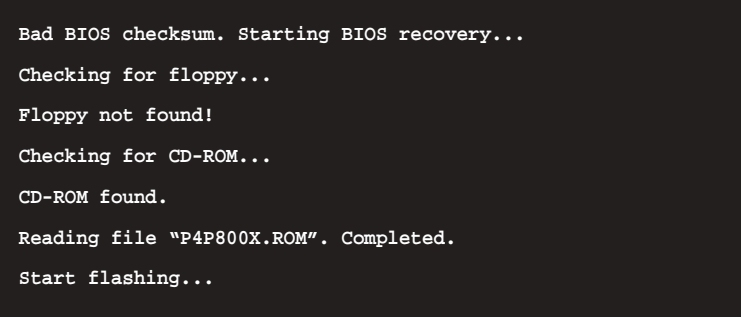

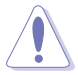

请勿在升级 BIOS 程序文件时关闭或重新启动系统! 此举将会导 致系统损毁!

4. 当 BIOS 升级完成时, 会自动重新开机。

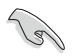

在应用程序光盘中的 BIOS 程序文件也许并非为最新的 BIOS 文 件版本, 请至华硕网站 (http://www.asus.com.cn) 来下载最新 的 BIOS 文件。

## 2.2 BIOS 程序设置

BIOS (Basic Input and Output System; 基本输出入系统) 是每一部申 脑用来存储外围设备相关设置, 让电脑正确管理系统运行的程序, 并且提 供一个菜单式的使用接口供用户自行修改设置。经由 BIOS 程序的设置, 您 可以改变系统设置值、调整电脑内部各项元件参数、更改系统性能以及设 置电源管理模式。如果您的电脑已是组装好的系统, 那么 BIOS 应该已经设 置好了。如果是这样,在后面我们会说明如何利用 BIOS 设置程序来做更讲 一步的设置,特别是硬盘型态的设置。

如果您是自行组装主板, 那么, 在重新设置系统, 或是当您看到了 RUN SETUP 的信息时, 您必须输入新的 BIOS 设置值。有时候您可能会需要重新 设置电脑开机密码, 或是更改电源管理模式的设置等, 您都需要使用到 BIOS 的设置。

本主板使用 F1ash ROM 内存芯片, BIOS 程序就储存在这个 F1ash ROM 芯片中。利用快闪内存升级应用程序,再依本节所述的步骤进行,可以下 载并升级成新版的 BIOS。由于储存 BIOS 的只读内存在平时只能读取不能 写入, 因此您在 BIOS 中的相关设置, 譬如时间、日期等等, 事实上是储存 在随机存取内存(CMOS RAM)中,通过电池将其数据保存起来,因此,即使 电脑的电源关闭,其数据仍不会流失(随机存取内存可以写入数据,但若 无电源供应, 数据即消失)。当您打开电源时, 系统会读取储存在随机存 取内存中 BIOS 的设置, 进行开机测试。

在开机之后,系统仍在自我测试(POST, Power-On Se1f Test)时,按下 <DELETE> 键, 就可以启动设置程序。如果您超过时间才按 <DELETE> 键,那么自我测试会继续运行,并阻止设置程序的启动。在这种情况下, 如果您仍然需要运行设置程序, 请按机箱上的 <RESET> 键或 <Ctr1> + <A1t> + <De1ete> 重新开机。

华硕 BIOS 设置程序以简单容易使用为理念, 菜单方式的设计让您可以轻 松的浏览选项,进入次菜单点选您要的设置,假如您不小心做错误的设 置,而不知道如何补救时,本设置程序提供一个快捷键直接恢复到上一个 设置, 这些将在以下的章节中有更进一步的说明。

BIOS 程序的出厂缺省值可计系统运行处于最佳性能, 但是若系 统因您改变 BIOS 程序而导致不稳定, 请读取出厂缺省值来保持 系统的稳定。请参阅「2.7 离开 BIOS 程序」一节中「Load Setup Defaults | 项目的详细说明。

在本章节的 BIOS 程序画面只能参考, 将可能与您所见到的画面 有所差异。

请至华硕网站 (http://www.asus.com.cn) 下载最新的 BIOS 程 序文件来获得最新的 BIOS 程序信息。

## 2.2.1 BIOS 程序菜单介绍

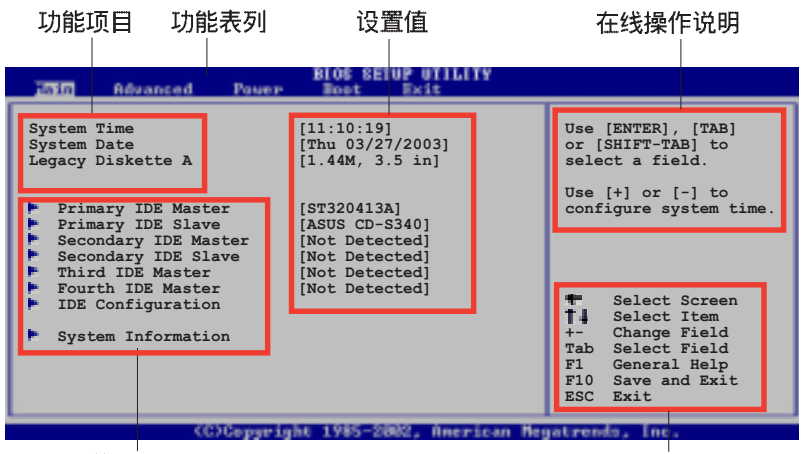

菜单顶目

操作功能键

## 2.2.2 程序功能表列说明

BBIOS 设置程序最上方各菜单功能说明如下: **MATN** 本项目提供系统基本设置。 **ADVANCED** 本项目提供系统高级功能设置。 POWFR 本项目提供系统高级功能设置。 **ROOT** 本项目提供开机磁盘设置。 **FXTT** 本项目提供离开 BIOS 设置程序与出厂缺省值还原功 能。 使用左右方向键移动选项,可切换至另一个菜单画面。

## 2.2.3 操作功能键说明

在菜单画面的右下方为操作功能键说明。请参照功能键说明来洗择及改 变各项功能。

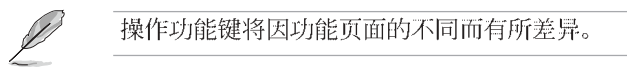

## 2.2.4 菜单项目

干功能表列选定选项时, 被选择的功 能将会反白, 如右图红线所框洗的地 方, 即洗择 Main 菜单所出现的项目。

点选菜单中的其他项目 (例如: Advanced、Power、Boot 与 Exit) 也会 出现该项目不同的选项。

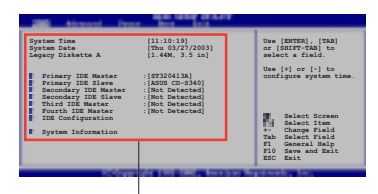

主菜单功能的 菜单顶目

## 2.2.5 子菜单

在菜单画面中, 若功能洗项前面有一个小三角形标记, 代表此为子菜 单, 您可利用方向键来选择, 并按下 <Enter> 键来进入子菜单。

## 2.2.6 设置值

这些存在干菜单中的设置值是提供给用户洗择与设置之用。这些项目 中,有的功能选项仅为告知用户目前运行状态,并无法更改,那么此类项 目就会以淡灰色显示。而可更改的项目, 当您使用方向键移动项目时, 被 选择的项目以反白显示,代表这是可更改的项目。

## 2.2.7 设置窗口

在菜单中选择功能项目, 然后按下 <Enter> 键, 程序将会显示包含此功 能所提供的选项小窗口, 您可以利用此 窗口来设置您所想要的设置。

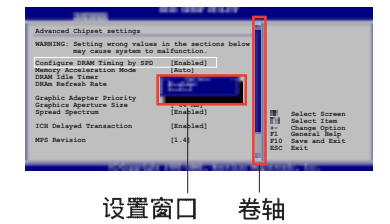

## 2.2.8 卷轴

在菜单画面的右方若出现如右图的卷轴画面。即代表此页洗项超过可显 示的画面, 您可利用上/下方向键或是 PageUp/PageDown 键来切换画面。

## 2.2.9 在线操作说明

在菜单画面的右上方为目前所洗择的作用洗项的功能说明, 此说明会依 选项的不同而自动更改。

## 2.3 主菜单 (Main Menu)

当您进入 BIOS 设置程序时, 首先出现的第一个画面即为主菜单, 内容如 下图。

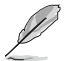

请参阅「2.2.1 BIOS 程序菜单介绍」一节来得知如何操作与使用 本程序。

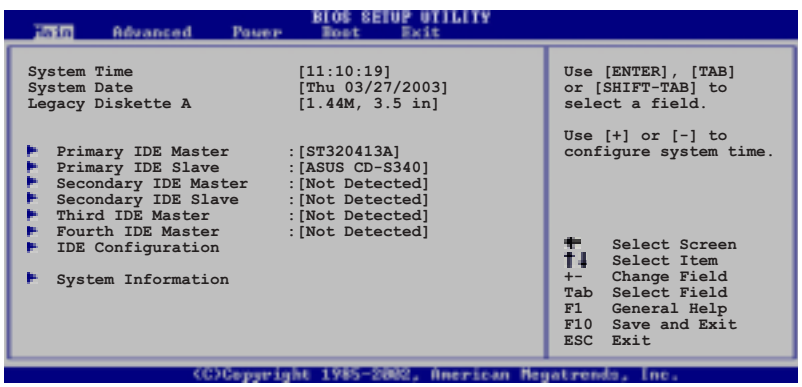

## 2.3.1 System Time  $[XX:XX:XX]$

设置系统的时间(通常是目前的时间),格式分别为时、分、秒,有效 值则为时 (00 到 23)、分 (00 到 59)、秒 (00 到 59)。可以使用 < Tab> 或 <Tab> + <Shift> 组合键切换时、分、秒的设置, 直接输入 数字。

## 2.3.2 System Date [XX/XX/XXXX]

设置您的系统日期(通常是目前的日期),顺序是月、日、年,格式为月 (1到12)、日(1到31)、年(到2099)。使用<Tab>或<Tab>+< Shift> 键切换月、日、年的设置, 直接输入数字。

## 2.3.3 Legacy Diskette A  $[1.44M, 3.5 in.]$

本项目储存了软驱的相关信息, 设置值有: [None] [360K, 5.25 in.] [1. 2M, 5.25 in.] [720K, 3.5 in.] [1.44M 3.5 in.] [2.88M, 3.5 in.]

## 2.3.4 IDE 设备菜单 (Primary and Secondary IDE Master/Slave; Third and Fourth IDE Master)

当您进入 BIOS 程序时,程序会自动检测系统已存在的 IDE 设备,程序将 IDE 各通道的主副设备独立为单一洗项, 洗择您想要的项目并按 <Enter> 键来讲行各项设备的设置。

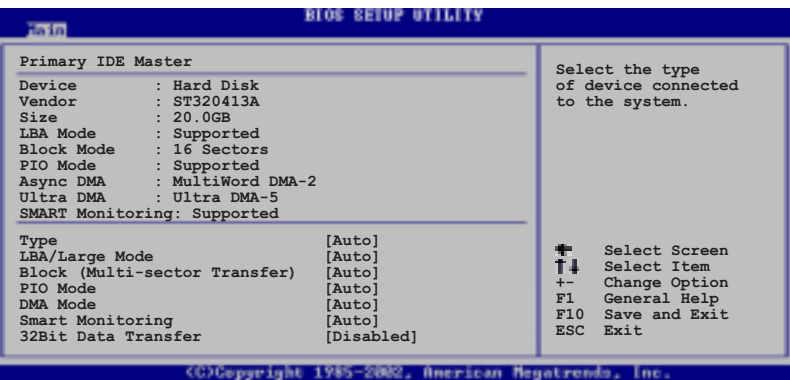

在画面中出现的各个字段 (Device、Vendor、Size、LBA Mode、Block Mode, PIO Mode, Async DMA, Ultra DMA 与 SMART monitoring) 的数值以 淡灰色显示,皆为 BIOS 程序自动检测设备而得。若字段显示为 N/A ,代 表没有设备连接干此系统。

## Type [Auto]

本项目可让您选择 IDE 设备类型。选择 Auto 设置值可让程序自动检测 与设置 IDE 设备的类型; 洗择 CDROM 设置值则是设置 IDE 设备为光学设 备; 而设置为 ARMD (ATAPI 可去除式媒体设备) 设置值则是设置 IDE 设备 为 ZIP 软驱、LS-120 软驱或 MO 驱动器等。设置值有: [Not Installed] [Auto] [CDROM] [ARMD].

#### LBA/Large Mode [Auto]

开启或关闭 LBA 模式。设置为 [Auto] 时, 系统可自行检测设备是否支 持 LBA 模式, 若支持, 系统将会自动调整为 LBA 模式供设备使用。设置值 有: [Disab1ed] [Auto]。

### Block (Multi-sector Transfer) [Auto]

开启或关闭数据同时传送多个磁区功能。当您设为 [Auto] 时, 数据传送 便可同时传送至多个磁区, 若设为 [Disab1ed], 数据传送便只能一次传送 一个磁区。设置值有: [Disab1ed] [Auto]。

## PIO Mode [Auto]

洗择 PIO 模式。设置值有: [Auto] [0] [1] [2] [3] [4]。

## DMA Mode [Auto]

洗择 DMA 模式。设置值有: [Auto] [SWDMA0] [SWDMA1] [SWDMA2] [MWDMAO] [MWDMA1] [MWDMA2] [UDMAO] [UDMA1] [UDMA2] [UDMA3] [UDMA4]  $[UDMA5]$ 

## SMART Monitoring [Auto]

开启或关闭自动检测、分析、报告技术 (Smart Monitoring, Analysis, and Reporting Technology)。设置值有: [Auto] [Disabled] [Enabled]。

### 32Bit Data Transfer [Disabled]

开启或关闭 32 位数据传输功能。设置值有: [Disab1ed] [Enab1ed]。

## 2.3.5 IDE 设备设置 (IDE Configuration)

本菜单计您设置或更改 IDE 设备的相关设置。洗择您想要的项目并按< Enter> 键来进行各项设备的设置。

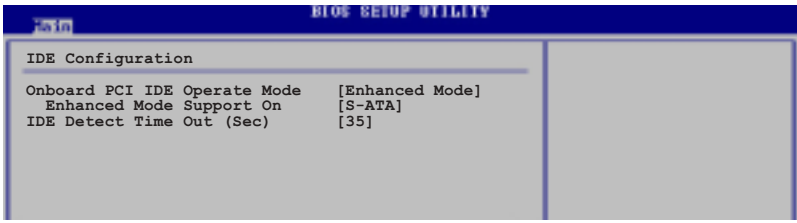

#### Onboard IDE Operate Mode [Enhanced Mode]

本项目因应用户操作系统的不同而设计, 若您使用较旧的操作系统, 例 如 MS-DOS、Windows 98SE/ME 等, 请设为 [Compatible Mode]; 而使用 Windows 2000/XP 或升级的操作系统, 请设为 [Enhanced Mode], 假设您使 用的为 Windows ME/98/NT 4.0.时, 请设置为 [Compatible Mode]。设置值 有: [Compatible Mode] [Enhanced Mode]。

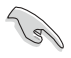

请参阅第 1-20 页「并行 ATA 与串行 ATA 设备设置」一节, 为 不同的操作系统作细部设置。

### Enhanced Mode Support On [S-ATA]

本项目缺省值为 [S-ATA], 此设置值可让您在使用较新的操作系统 时, 同时使用串行 ATA 与并行 ATA 设备, 建议您保持此缺省值来维持 系统的稳定性; 若您欲在此模式下, 以较旧的操作系统, 例如: M S -DOS、Windows 98SE/ME 等, 使用并行 ATA 设备, 只有在没有安装任何 串行 ATA 设备的情况下, 仍可正常运行。而 [P-ATA+S-ATA] 与 [P-ATA] 项目为特殊选项, 只能玩家使用, 若您使用这些项目而发生兼容 性的问题,请调回缺省值「S-ATA]。

设置值有: [P-ATA+S-ATA] [S-ATA] [P-ATA]。

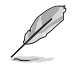

本项目只有在 Onboard IDE Operate Mode 设为 Enhanced Mode 才会出现。

#### **IDE Port Settings [Primary P-ATA+S-ATA]**

本项目可让您设置在使用较旧的操作系统时, 欲使用的四组 IDE 设 备连接端口。设置如下: 「Primary P-ATA+S-ATA]: 使用并行 ATA 的主 通道与串行 ATA 的二组连接端口。「Secondary P-ATA+S-ATAT: 使用并 行 ATA 的副通道与串行 ATA 二组连接端口。[P-ATA Ports Only]: 仅 使用并行 ATA 主、副通道。

设置值有: [Primary P-ATA+S-ATA] [Secondary P-ATA+S-ATA]  $[PATA$  Ports  $On1v]$ .

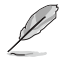

本项目只有在 Onboard IDE Operate Mode 设为 Compatible Mode 才会出现。

### IDE Detect Time Out [35]

洗择自动检测 ATA/ATAPI 设备的等待时间。设置值有: [0] [5] [10]  $\begin{bmatrix} 15 \end{bmatrix}$   $\begin{bmatrix} 20 \end{bmatrix}$   $\begin{bmatrix} 25 \end{bmatrix}$   $\begin{bmatrix} 30 \end{bmatrix}$   $\begin{bmatrix} 35 \end{bmatrix}$ .

## 2.3.6 系统信息 (System Information)

本菜单可自动检测系统的 BIOS 版本、处理器与内存相关数据。

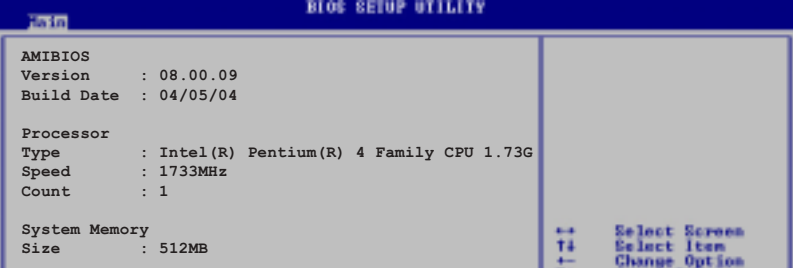

#### AMT BTOS

本项目为显示目前所使用的 BIOS 程序数据。

#### Processor

本项目为显示目前所使用的处理器规格。

#### System Memory

本项目为显示目前所使用的内存条容量。

## 2.4 高级菜单 (Advanced menu)

高级菜单可计您改变中央处理器与其它系统设备的细部设置。

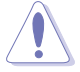

注意! 在您设置本高级菜单的设置时, 不正确的数值将导致系统 损毁。

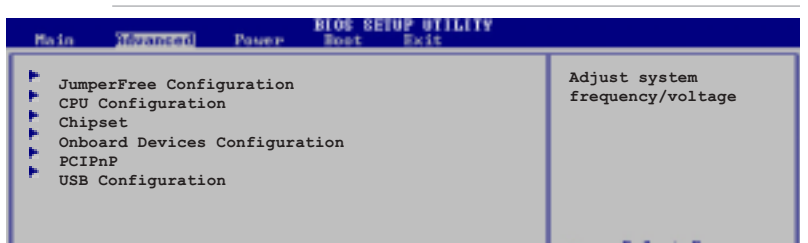

## 2.4.1 JumperFree 设置 (JumperFree  $Configuration)$

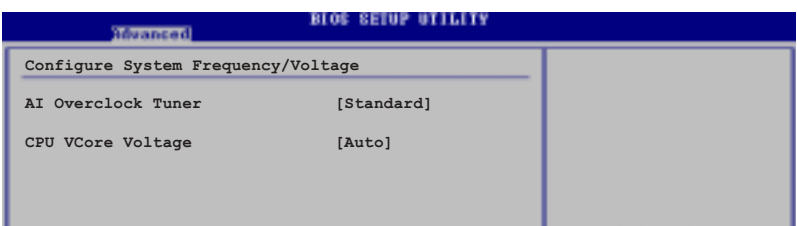

### AI Overclock Tuner [Standard]

本项目可满足您对于中央处理器招频的渴望,其提供预先设置好的招频 比率, 您只需选择设置值即可超频。设置值有: [Manua1] [Standard] [Overclock 5%] [Overclock 10%] [Overclock 20%] [Overclock 30%].

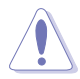

设置过高的处理器频率将会导致系统的不稳定与硬件损毁,当系 统出现不稳定的状况时, 建议您使用缺省值。

## CPU VCore Voltage [Auto]

本项目可以让您选择特定的处理器核心申压。

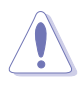

当您要讲行处理器的核心电压设置前,请先参阅处理器的相关安 装设置文件。设置过高的处理器核心电压值、将有可能导致处理 器的毁损。

当 AI Overclocking Tuner 设为 [Manua1] 时, 会出现相关项目供用户 设置。

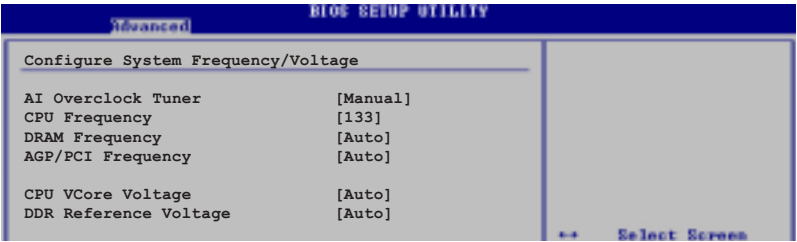

## CPU Frequency (MHz) [xxx] (自动检测数值)

本项目指定从时钟生成器所生成的频率数值, 送至系统总线与 PCI 总 线。中央处理器的运行时钟频率(CPU Speed)是由倍频与外频相乘而得。 本项目的数值由 BIOS 自动检测。数值更改的范围由 100 至 400 MHz。请 参考下表来设置前端总线 (FSB) 与中央处理器外频 (CPU External Frequency)。可使用「+」或「-」键来进行选择。

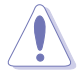

若将 CPU 频率调整至太高, 可能造成系统出现不稳定的状况, 建议您使用缺省值。

### 表格 2.4.1 前端总线/中央处理器外频 同步率

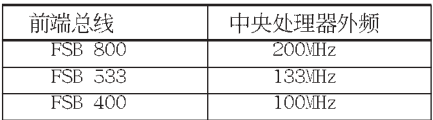

#### DRAM Frequency [Auto]

本项目用来设置内存的运行时钟频率。设置值有: [266MHz] [Auto]; FSB 400 中央处理器: [266MHz] [Auto]; FSB 533 中央处理器: [333MHz] [266MHz] [Auto]; FSB 800 中央处理器: [400MHz] [320MHz] [266MHz] [Auto]。

### AGP/PCI Frequency (MHz) [Auto]

本项目可让您将 AGP/PCI 运行频率调整至更高的数值, 以获得更快的系 统性能或超频的功能。设置值有: [Auto] [66.66/33.33] [75.0/37.5] [80.  $0/40.0$ .

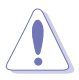

若将 AGP/PCI 频率调整至太高, 会造成系统的不稳定, 当系统出 现不稳定的状况时, 建议您使用缺省值。

### 第二章: BIOS 程序设置

## DDR Reference Voltage [Auto]

本项目可以让您洗择特定的 DDR 基准电压。设置值有: [Auto] [2.658V]  $[2.551V]$ .

## 2.4.2 处理器设置 (CPU Configuration)

本项目可让您得知中央处理器的各项信息与更改中央处理器的相关设置。

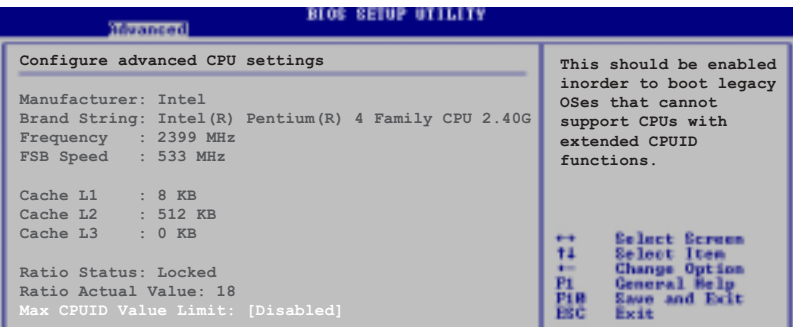

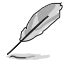

若您使用无锁频的中央处理器, 将会出现 CPU Ratio 项目供您 使用, 您可利用此项目来改变现有的比率。

## CPU Ratio [12]

本项目为提供 CPU 倍频之调整。

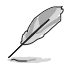

若是在 CMOS 中设置无效的比值, 则实际与默认的数值可能会不 同。

## Max CPUID Value Limit [Disabled]

本项目可让您开启或关闭支持较旧的操作系统之处理器 ID 最大值限制设 置。设置值有: [Disab1ed] [Enab1ed]。

### Hyper-Threading Technology [Enabled]

本项目可计您开启或关闭中央处理器超线程技术(Hyper-Threading Technology)。设置值有: [Disabled] [Enabled]。

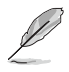

本项目仅支持具备超线程技术 (Hyper-Threading Technology) 的 Inte1 Pentium 4 处理器。请参考 1-7 页的说明。

## 2.4.3 芯片设置 (Chipset)

本项目可让您更改芯片组与内存的高级设置。

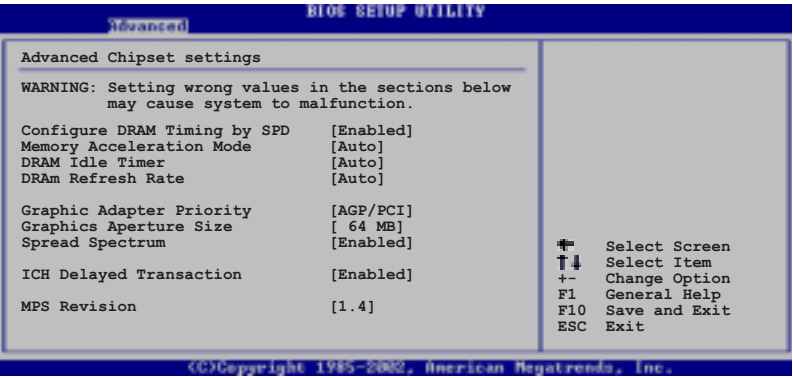

#### Configure DRAM Timing by SPD [Enabled]

当设置为 [Enab1ed] 时, 本项目经由读取内存条的 SPD (Seria1 Presence Detect)芯片的内容来设置最佳化的速度控制。当设置为 [Disabled] 时, 您可以通过次项目手动设置内存条的最佳化速度。设置值 有: [Disabled] [Enabled]。

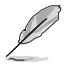

以下的子项目唯有在 Configure DRAM Timing by SPD 项目设为 「Disabled] 时才会出现。

## DRAM CAS# Latency [2.5 Clocks]

本项目用于控制在 SDRAM 送出读取命令和实际上数据开始动作时间的周 期时间。建议您使用缺省值以保持系统的稳定。设置值有: [2.0 C1ocks]  $\begin{bmatrix} 2.5 \text{ Clocks} \end{bmatrix}$   $\begin{bmatrix} 3.0 \text{ Clocks} \end{bmatrix}$ 

### DRAM RAS# Precharge [4 Clocks]

这个项目用来控制当 SDRAM 送出 Precharge 命令后, 多少时间内不得再 送出命令。建议您使用缺省值以保持系统的稳定。设置值有: [4 C1ocks] [3 Clocks] [2 Clocks]

## DRAM RAS# to CAS# Delay [4 Clocks]

这个项目用来控制 SDRAM 送出启动命令和实际上开始读/写命令这两者间 的周期时间。建议您使用缺省值以保持系统的稳定。设置值有: [4 Clocks]  $[3 \text{ Clocks}]$   $[2 \text{ Clocks}]$ 

### DRAM Precharge Delay [8 Clocks]

这个项目用来控制提供给 SDRAM 参数使用的 SDRAM 时钟周期数。设置值 有: [8 Clocks] [7 Clocks] [6 Clocks] [5 Clocks]。

### DRAM Burst Length [4 Clocks]

设置值有: [4 Clocks] [8 Clocks]。

#### Memory Acceleration Mode [Auto]

当本项目设置为 [Enab1ed] 时, 则会将处理器命令传输到内存的等待时 间缩到最短以提升性能表现。设置值有: [Auto] [Enab1ed]。

#### DRAM Idle Timer [Auto]

设置值有: [Infinite] [0T] [8T] [16T] [64T] [Auto]。

#### DRAM Refresh Rate [Auto]

设置值有: [Auto] [15.6 uSec] [7.8 uSec] [64 uSec] [64T]。

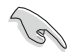

当系统因上述项目改变而导致不稳定时,建议您使用缺省值。

## Graphic Adapter Priority [AGP/PCI]

若您的系统同时装有 PCI 显卡与 AGP 接口显卡时, 本项目可让您选择优 先使用的显卡。设置值有: [AGP/PCI] [PCI/AGP]。

### Graphics Aperture Size [64MB]

本项目可以让您选择要对 AGP 显示图形数据使用多少内存映对, 设置值 有: [4MB] [8MB] [16MB] [32MB] [64MB] [128MB] [256MB]。

#### Spread Spectrum [Enabled]

本项目可让您开启或关闭时钟生成器的延伸频谱功能。设置值有: [Disabled] [Enabled].

#### ICH Delayed Transaction Enabled

设置值有: [Disab1ed] [Enab1ed]。

#### MPS Revision  $\left[1.4\right]$

设置值有: [1.1] [1.4]。

## 2.4.4 内置设备设置 (OnBoard Devices  $Configuration)$

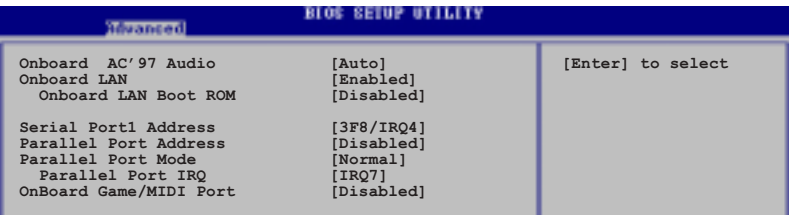

## Onboard AC' 97 Audio [Auto]

本项目用来开启或关闭主板内置的 AC97 音频控制器功能。设置值有: [Disab1ed] [Auto]。

### OnBoard LAN [Enab1ed]

本项目用来开启或关闭主板内置的网络控制器。设置值有: [Disab1ed]  $[End]$ 

### OnBoard LAN Boot ROM [Disabled]

本项目需将 OnBoard LAN 设为 [Enab1ed] 才会出现。这个项目用于启用 或关闭网络控制器。设置值有: [Disab1ed] [Enab1ed]。

### Serial Portl Address [3F8/IRQ4]

本项目可以设置串口 1 的位址值。设置值有: [Disab1ed] [3F8/IRQ4]  $[2F8/IRQ3]$   $[3E8/IRQ4]$   $[2E8/IRQ3]$ 

#### Serial Port2 Address [2F8/IRQ3]

本项目可以设置串口 2 的位址值。设置值有: [Disab1ed] [3F8/IRQ4]  $[2F8/IRQ3]$   $[3E8/IRQ4]$   $[2E8/IRQ3]$ 

#### Parallel Port Address [378]

本项目可让您选择并口所使用的位址值。设置值有: [Disab1ed] [378]  $\lceil 278 \rceil$   $\lceil 3BC \rceil$ .

### Parallel Port Mode [ECP]

本项目用来设置 Para11e1 Port 模式。设置值有: [Norma1] [Bidirectional] [EPP] [ECP].

### $EPP$  Version  $[1.9]$

本项目可以设置并口为 EPP 版本。此功能选项只有当设置 Para11e1 Port Mode 为 EPP 时才会出现。设置值有: [1.9] [1.7]。

### ECP Mode DMA Channel [DMA3]

本项目可以设置并口为 ECP DMA模式。此功能洗项只有当设置 Para11e1 Port Mode 为 ECP 时才会出现。设置值有: [DMA0] [DMA1] [DMA3]。

### Parallel Port IRQ [IRQ7]

设置值有: [IRQ5] [IRQ7]。

#### Onboard Game/MIDI Port [Disabled]

本项目用来设置或关闭主板内置游戏摇杆端口的输入 / 输出地址。设置 值有: [Disab1ed] [200/300] [200/330] [208/300] [208/330]。

## 2.4.5 PCI 即插即用设备 (PCI PnP)

本菜单可计您更改 PCI/PnP 设备的高级设置, 其包含了供 PCI/PnP 设备 所使用的 IRQ 地址与 DMA 通道资源与内存区块大小设置。

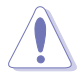

注意! 在您进行本高级菜单的设置时, 不正确的数值将导致系统 掃段。

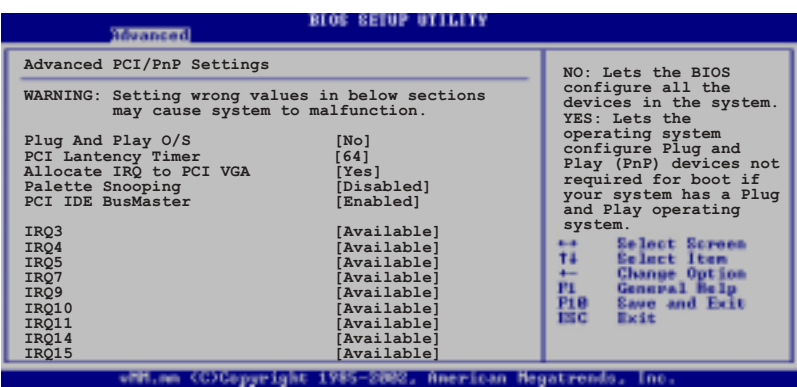

## Plug and Play 0/S [No]

当设为 [No], BIOS 程序会自行调整所有设备的相关设置。若您安装了支 持即插即用功能的操作系统, 请设为 [Yes]。设置值有: [No] [Yes]。

## PCI Latency Timer [64]

本项目可计您选择 PCI 信号计时器的延迟时间。设置值有: [32] [64]  $\begin{bmatrix} 96 \end{bmatrix}$   $\begin{bmatrix} 128 \end{bmatrix}$   $\begin{bmatrix} 160 \end{bmatrix}$   $\begin{bmatrix} 192 \end{bmatrix}$   $\begin{bmatrix} 224 \end{bmatrix}$   $\begin{bmatrix} 248 \end{bmatrix}$ 

### Allocate IRQ to PCI VGA [Yes]

本项目可计您决定是否自行指定 PCI 接口显卡的 IRQ 中断地址。设置值 有: [No] [Yes]。

#### Palette Snoopping [Disabled]

有一些非标准结构的显卡, 如 MPEG 或是图形加速卡, 也许会有运行不正 常的情况发生。将这个项目设置在 [Enab1ed] 可以改善这个问题。如果您 使用的是标准 VGA 显卡, 那么请保留缺省值 [Disab1ed]。设置值有: [Disab1ed] [Enab1ed]

#### PCI IDE BusMaster [Disabled]

本项目用来开启或关闭 BIOS 程序是否利用 PCI 控制总线来读取 / 写入 数据至 IDE 设备。设置值有: [Disab1ed] [Enab1ed]。

#### IRQ xx [Available]

本项目可计您指定 IRQ 地址是计 PCI/PnP 设备使用 (设为 [Avai1ab1e]) 或是保留给 ISA 扩展卡 (设为 [Reserved])。设置值有: [Avai1ab1e]  $[Reserved]_{\circ}$ 

## 2.4.6 USB 设备设置 (USB Configuration)

本菜单可让您更改 USB 设备的各项相关设置。

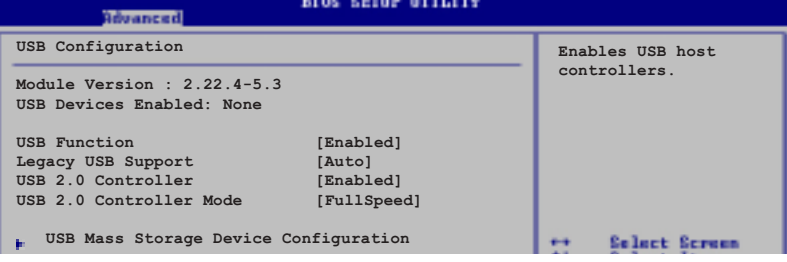

在 USB Devices Enabled 项目中会显示自动检测到的设备。若无 连接任何设备, 则会显示 None 。

### USB Function [Enabled]

本项目让您设置欲启动或关闭 USB 功能。设置值有: 「Disab1ed]  $[End]_0$ 

## Legacy USB Support [Auto]

本项目可让您开启或关闭支持 ISB 设备功能。当设置为缺省值 [Auto] 时,系统可以在开机时便自动检测是否有 USB 设备存在,若是,则启动 USB 控制器; 反之则不会启动。但是若您将本项目设置为 [Disab1ed] 时, 那么无论是否存在 USB 设备, 系统内的 USB 控制器都处于关闭状态。设置 值有: [Disab1ed] [Enab1ed] [Auto]。

## USB 2.0 Controller [Enabled]

本项目可计您开启或关闭 USB 2.0 控制器。设置值有: [Diab1ed]  $[End]$ 

#### USB 2.0 Controller Mode [Full Speed]

本项目可让您设置 USB 2.0 设备的传输速率模式。设置值分别有 HiSpeed (480 Mbps) 与 Fu11 Speed (12 Mbps) 模式。设置值有: [HiSpeed] [Fu11 Speed]

## USB 大型储存设备设置 (USB Mass Storage Device Configuration)

```
BIOS SETUP UTILITY
        Wivanced
USB Mass Storage Device Configuration
USB Mass Storage Reset Delay [20 Sec]
No USB Mass Storage device detected
```
## USB Mass Storage Reset Delay [20 Sec]

本项目可让您选择系统 BIOS 程序检测 USB 储存设备的等待时间。设置 值有: [10 Sec] [20 Sec] [30 Sec] [40 Sec]。

## 2.5 电源管理 (Power menu)

本菜单可计您调整高级申源管理(APM)的设置。

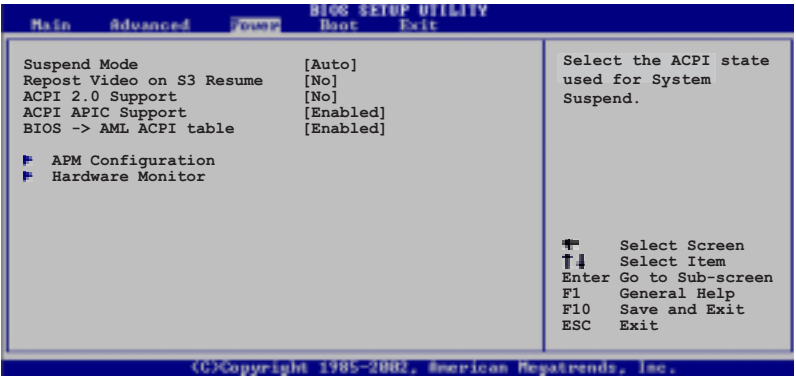

## 2.5.1 Suspend Mode [Auto]

本项目用于洗择系统节电功能。设置值有: [S1 (POS) On1y] [S3 on1y]  $[Aut<sub>o</sub>]$ 

## 2.5.2 Repost Video on S3 Resume [No]

本项目可让您决定从 S3/STR 节电模式恢复时, 是否要显示 VGA BIOS 画 面。设置值有: [No] [Yes]。

## 2.5.3 ACPI 2.0 Support  $Nol$

本项目可让您开启或关闭 ACPI 2.0 支持模式。设置值有: [No] [Yes]。

## 2.5.4 ACPI APIC Support [Enabled]

本项目可计您决定是否增加 ACPI APIC 表单至 RSDT 指示清单。 设置值 有: [Disab1ed] [Enab1ed]。

## 2.5.5 BIOS->AML ACPI Table [Enabled]

本项目可让您决定是否增加 BIOS 至 AML 交换表单至 (X)RSDT 指示清 单。设置值有: [Disab1ed] [Enab1ed]。

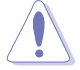

若您的操作系统已经完成安装, 请勿更改支持 APIC 项目的相关 设置, 因为这么做可能会导致开机失败。

2.5.6 高级电源管理设置 (APM Configuration)

|                                                                                                    | BLOG SETUP UTILITY                                                |                                                                           |
|----------------------------------------------------------------------------------------------------|-------------------------------------------------------------------|---------------------------------------------------------------------------|
| Power Management/APM<br>Video Power Down Mode<br>Hard Disk Power Down Mode<br>Suspend Time Out<br>Throttle Slow Clock Ratio      | [Enabled]<br>[Disabled]<br>[Disabled]<br>[Disabled]<br>[50%]      | Enable or disable<br>APM.                                                 |
| Power Button Mode<br>Restore on AC Power Loss<br>Power On By RTC Alarm<br>Power On By External Modems<br>Power On By PCI Devices | [On/Off]<br>[Power Off]<br>[Disabled]<br>[Disabled]<br>[Disabled] | $\overline{a}$<br>Screenb<br>Select<br>tā<br>Ge Terri<br>$+ -$<br>Fı      |
| Power On By PS/2 Keyboard<br>Power On By PS/2 Mouse<br><b>SSIZED DAY 10</b>                                                      | [Disabled]<br>[Disabled]                                          | P1 B<br><b>Saue and Exit</b><br>13 C<br>Exit<br>American Megatrends, Inc. |

### Power Management/APM [Enab1ed]

本项目让您开启或关闭高级电源管理 (APM) 功能。设置值有: [Disba1ed] [Enab1ed]

#### Video Power Down Mode [Suspend]

本项目让您决定在显示功能停止时,系统进入节电模式或待机模式。设 置值有: [Disba1ed] [Standby] [Suspend]。

#### Hard Disk Power Down Mode [Suspend]

本项目让您决定在硬盘停止运转时,系统进入节电模式或待机模式。设 置值有: [Disba1ed] [Standby] [Suspend]。

#### Suspend Time Out [Disabled]

本项目用于设置系统进入节电(Suspend)模式的时间。设置值有: [Disabled] [1-2 Min] [2-3 Min] [4-5 min] [8-9 Min] [10 Min] [20 Min] [30 Min] [40 Min] [50 Min] [60 Min]。

#### Throttle Slow Clock Ratio [50%]

本项目为系统进入节电模式时的运行速度调节项目、本项目以百分比来 表示系统的运行速度。设置值有: [87.5%] [75.0%] [62.5%] [50%] [37.  $5\%$  [25%] [12.5%].

#### Power Button Mode [On/Off]

本项目计您设置在按下 ATX 开关时, 是将系统关机或是进入睡眠状态。 设置值有: [On/Off] [Suspend]。

### Restore on AC Power Loss [Power Off]

本项目让您设置系统在电源中断之后是否重新开启或是关闭。设置为 [Power Off]. 在重新启动电源时系统维持关闭状态; 设置为 [Power On]. 在重新启动电源时系统维持开机状态; 设置为 [Last State], 会将系统设 置恢复到电源未中断之前的状态。设置值有: [Power Off] [Power On] [Last State]。

#### Power On By RTC Alarm [Disabled]

本项目计您开启或关闭实时时钟(RTC)唤醒功能, 当您设为 [Enab1ed] 时, 将出现 RTC Alarm Date、RTC Alarm Hour、RTC Alarm Minute 与 RTC Alarm Second 子项目, 您可自行设置时间让系统自动开机。设置值有: [Disab1ed] [Enab1ed].

#### Power On By External Modem [Disabled]

当电脑在软关机状态下,调制解调器接收到信号时,设置为 [Enab1ed] 则系统重新开启; 设置为 [Disabled] 则是关闭这项功能。设置值有: [Disab1ed] [Enab1ed].

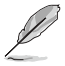

要注意的是, 电脑及应用软件必须在全动力状态下才能接收跟传 递信号,因此,接收到第一个信号而刚启动电脑时可能无法成功 传递信息。当电脑软关机时关闭外接调制解调器再打开也可能会 引起一串启始动作导致系统电源启动。

#### Power On By PCI Device [Disabled]

当本项目设置为 [Enab1ed] 时, 您可以使用 PCI 接口的网卡或调制解调 器扩充卡来开机。要使用本功能, ATX 电源必须可以提供至少 2 安培的电 流及 +5VSB 的电压。设置值有: [Disab1ed] [Enab1ed]。

### Power On By PS/2 Keyboard [Disabled]

您可以指定要使用键盘上的哪一个功能键来开机。要使用本功能, A T X 申源必须可以提供至少 2 安培的电流及 +5VSB 的电压。设置值有: [Disabled] [Space Bar] [Ctr1-Esc] [PowerKey].

#### Power On By PS/2 Mouse [Disabled]

当您将本选项设置成 [Enab1ed] 时, 您可以利用 PS2 鼠标来开机。要使 用本功能, ATX 电源必须可以提供至少 2 安培的电流及 +5VSB 的电压。 设置值有: [Disab1ed] [Enab1ed]。

## 2.5.7 系统监控功能 (Hardware Monitor)

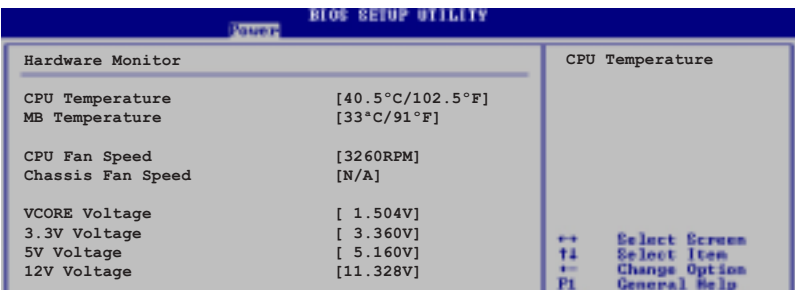

#### CPU Temperature [xxxC/xxxF]

#### MB Temperature [xxxC/xxxF]

本系列主板具备了中央处理器以及主板的温度探测器,可自动检测并显 示目前主板与处理器的温度。

## CPU Fan Speed [xxxxRPM] or [N/A]

### Chassis Fan Speed [xxxxRPM] or [N/A]

为了避免系统因为过热而造成损坏、本系列主板备有中央处理器风扇以 及机箱内的风扇的转速 RPM (Rotations Per Minute) 监控, 所有的风扇都 分别设置了转速安全范围, 一旦风扇转速低于安全范围, 华硕智能型主板 就会发出警讯, 通知用户注意。

#### VCORE Voltage, +3.3V Voltage, +5V Voltage, +12V Voltage

本系列主板具有电压监视的功能, 用来确保主板以及 CPU 接受正确的电 压,以及稳定的电流供应。

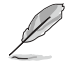

假如以上各项超过安全设置值,系统将显示: "Hardware Monitor found an error. Enter Power setup menu for details" 错误 信息, 接下来并出现: "Press F1 to continue or DEL to enter SETUP"。请按<F1> 键继续或是按下<DEL> 键进入设置程 序。

## 2.6 启动菜单 (Boot menu)

本菜单可让您改变系统启动设备与相关功能。

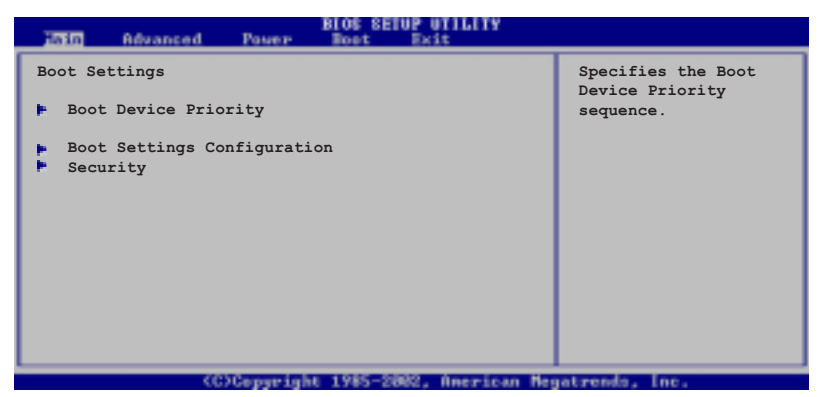

## 2.6.1 启动设备顺序 (Boot Device Priority)

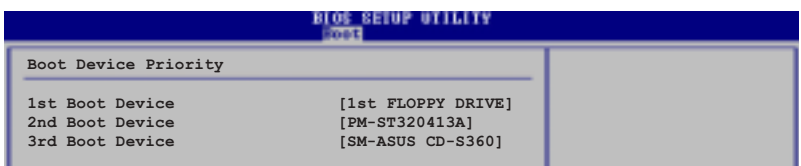

### 1st~xxth Boot Device [1st Floopy Drive]

本项目让您自行选择开机磁盘并排列开机设备顺序。依照 1st、2nd、3rd 顺序分别代表其开机设备顺序。而设备的名称将因使用的硬件设备不同而 有所差异。设置值有: [1st Floppy Drive] [xxxxx Drive] [Disabled]。

## 2.6.2 启动选项设置

## (Boot Settings Configuration)

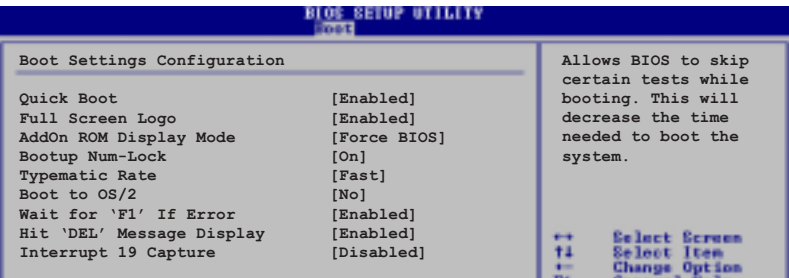

## Quick Boot [Enabled]

本项目可计您决定是否要略过主板的自我测试功能(POST), 开启本项 目将可加速开机的时间。当设置为 [Disabled] 时, BIOS 程序会运行所有 的自我测试功能。设置值有: [Disab1ed] [Enab1ed]。

## Full Screen Logo [Enabled]

当设置为 [Enab1ed] 时, 在开机时会显示华硕独家的 LOGO; 当设置为 [Disabled] 时, 在开机时会显示一般自我测试功能的开机信息。设置值 有: [Disab1ed] [Enab1ed]。

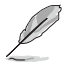

若您要使用华硕 MyLogo™ 功能, 请将 Fu11 Screen Logo 项目设 置为 [Enab1ed]。

## AddOn ROM Display Mode [Force BIOS]

本项目让您设置洗购设备固件程序的显示模式。设置值有: [Force BIOS] [Keep Current]

### Bootup Num-Lock [On]

本项目计您设置在开机时 NumLock 键是否自动启动。设置值有: [Off]  $[On]_6$ 

## PS/2 Mouse Support [Auto]

本项目可让您开启或关闭支持 PS/2 鼠标功能。设置值有: [Disab1ed] [enab1ed] [Auto].

### Typematic Rate [Fast]

本项目让您选择键盘反应频率。设置值有: [S1ow] [Fast]。

### Boot to  $0S/2$  [No]

本项目让您启动 OS/2 操作系统兼容模式。设置值有: [No] [Yes]。

### Wait for 'Fl' If Error [Enabled]

当您将本项目设为 [Enab1ed], 那么系统在开机过程出现错误信息时, 将 会等待您按下 <F1> 键确认才会继续进行开机程序。设置值有: [Disabled]  $[End]_0$ 

### Hit 'DEL' Message Display [Enabled]

当您将本项目设为 [Enab1ed] 时, 系统在开机过程中会出现"Press DEL to run Setup"信息。设置值有: [Disab1ed] [Enab1ed]。

### Interrupt 19 Capture [Disabled]

当您使用某些 PCI 扩展卡有内置固件程序(例如: SCSI 扩展卡),请将 本项目设为 [Enab1ed]。设置值有: [Disab1ed] [Enab1ed]。

## 2.6.3 安全性菜单 (Security)

本菜单可让您改变系统安全设置。

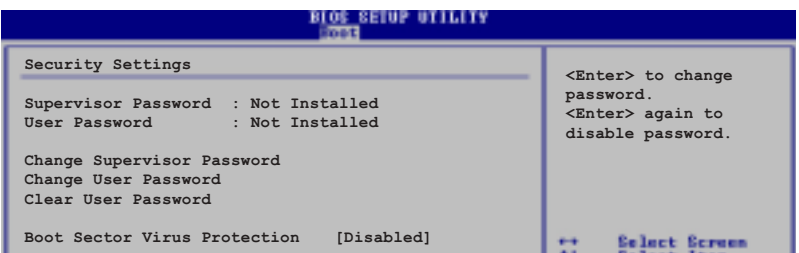

#### Change Supervisor Password (更改系统管理员密码)

本项目用于更改系统管理员密码。本项目运行状态会于画面上方以淡灰 色显示。缺省值为 Not Installed 。当设置密码后, 则会显示 Installed

如何设置系统管理员密码(Supervisor Password):

- 1. 选择 Change Supervisor Password 项目并按下 [Enter]。
- 2. 干 Enter Password 窗口出现时, 请输入设置的密码, 可以是六个字 元内的英文、数字与符号。输入完成按下 [Enter], 会再出现 Confirm Password 窗口, 再次输入密码确认密码正确。
- 3. 密码确认无误时, 系统会出现 Password Installed. 信息。代表密 码设置完成。若出现 Password do not match! 信息, 代表于密码确 认时输入错误, 请重新输入一次。此时画面上方的 Supervisor Password 项目会显示 Installed。

若要清除密码。请再选择 Change Supervisor Word 一次, 并于 Enter Password 窗口出现时, 直接按下 <Enter>, 那么系统会出现 Password uninstalled. 信息。代表密码已经清除。

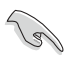

 $\sim$ 

若忘记设置的 BIOS 密码, 您可清除 CMOS 实时时钟 (RTC) 内 存。请参阅「1.11 跳线洗择区」取得更多信息。

当您设置系统管理者密码之后, 会出现下列选项让您更改其他安全方面 的设置。

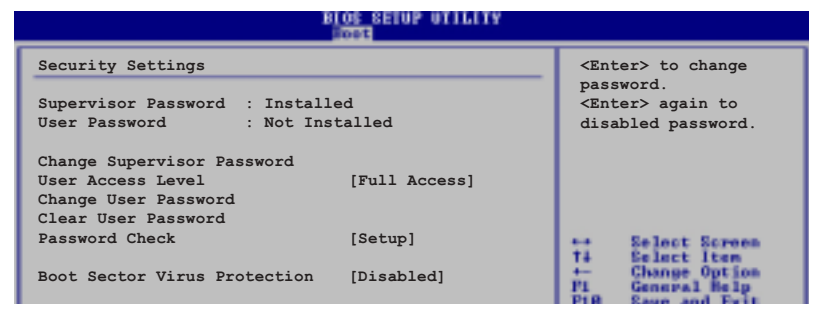

第二章: BIOS 程 序 设 置

### User Access Leve1 [Fu11 Access]

当您设置系统管理员密码后,本项目将会出现。本项目可让您洗择 BIOS 程序存取限制权限等级。若用户没有输入系统管理员密码。则需依照权限 等级存取 BIOS 程序。设置值有: [No Access] [View On1y] [Limited] [Fu11 Access]

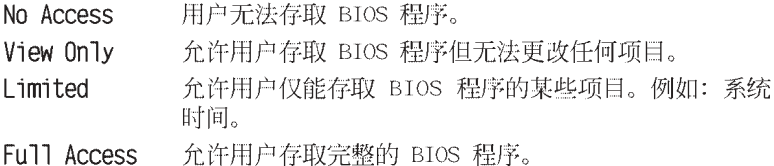

## Change User Password (更改用户密码)

本项目是用于更改用户密码。本项目的运行状态会于画面上方以淡灰色 显示。缺省值为 Not Installed。当您设置密码后,则此项目会显示 Installed.

如何设置用户密码(User Password):

- 1. 洗择 Change User Password 项目并按下 <Enter>。
- 2. 于 Enter Password 窗口出现时, 请输入欲设置的密码, 可以是六个 字元内的英文、数字与符号。输入完成按下 <Enter>, 将会再出 现 Confirm Password 窗口, 再一次输入密码以确认密码正确。
- 3. 密码确认无误时, 系统会出现 Password Installed. 信息。代表密 码设置完成。若出现 Password do not match! 信息, 代表于密码确 认时输入错误, 请重新输入一次。此时画面上方的 User Password 项目会显示 Installed。

若要清除密码。请再选择 Change User Password 一次, 并于 Enter Password 窗口出现时, 直接按下 <Enter>, 那么系统会出现 Password uninstalled. 信息, 代表密码已经清除。

#### Clear User Password

本项目可让您清除用户密码。而您也可通过清除 CMOS 的实时时钟 (RTC) 内存达到清除密码的目的。

### Password Check [Setup]

当您将本项目设为 [Setup], 则 BIOS 程序会于用户进入 BIOS 程序设 置画面时, 要求输入用户密码。若设为 [A1ways]时, BIOS 程序会在开机过 程亦要用户输入密码。设置值有: [Setup] [A1ways]

#### Boot Sector Virus Protection [Disabled]

本项目可让您开启或关闭开机磁区病毒防护功能。设置值有: [Disabled] [Enabled].

## 2.7 离开 BIOS 程序 (Exit menu)

本菜单可让您读取 BIOS 程序出厂缺省值与离开 BIOS 程序。

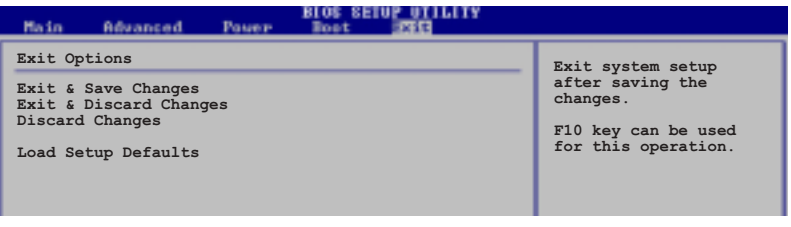

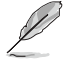

按下 <Esc> 键, 并不会离开 BIOS 程序, 要从此菜单上洗择活 当的项目, 或按下 <F10> 键才会离开 BIOS 程序。

#### Exit & Saving Changes

当您调整 BIOS 设置完成后, 请洗择本项目以确认所有设置值存入 CMOS 内存内。按下<Enter> 键后将出现一个询问窗口, 洗择 [OK], 将设置值 存入 CMOS 内存并离开 BIOS 设置程序; 若是选择 [Cance1], 则继续 BIOS 程序设置。

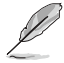

假如您想离开 BIOS 设置程序而不存储离开, 按下 <Esc> 键, BIOS 设置程序立刻出现一个对话窗口询问您「Discard configuration changes and exit now?」, 选择 [OK] 不将设置值 存储并离开 BIOS 设置程序, 选择 [Cance1] 则继续 BIOS 程序设 置。

#### Exit Discarding Changes

若您想放弃所有设置, 并离开 BIOS 设置程序, 请将高亮度选项移到此 处, 按下<Enter>键, 即出现询问对话窗, 选择 [OK], 不将设置值存入 CMOS 内存并离开 BIOS 设置程序, 先前所做的设置全部无效; 若是选择 [Cance1], 回到 BIOS 设置程序。

#### Discard Changes

若您想放弃所有设置,将所有设置值恢复原先 BIOS 设置值, 请洗择本项 目并按下<Enter>键,即出现询问窗口,选择 [OK],将所有设置值改为 出原来设置值、并继续 BIOS 程序设置;若是选择 [Cance1]、则继续 BIOS 程序设置, 本次修改过的设置仍然存在。

#### Load Setup Defaults

若您想放弃所有设置,将所有设置值改为出厂缺省值,您可以在任何一 个菜单按下 <F5>, 或是选择本项目并按下 <Enter> 键, 即出现询问窗 口, 洗择 [OK], 将所有设置值改为出厂缺省值, 并继续 BIOS 程序设置; 若是选择 [Cance1], 则继续 BIOS程序设置。

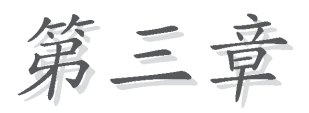

除了主板所需要的设备驱动程序之 外、华硕驱动程序及应用程序光盘尚提 供许多方便实用,甚至是独家开发的软 件供华硕爱好者使用。本章节描述华硕 驱动程序及应用程序光盘中的内容。

# 软件支持

## 3.1 安装操作系统

本主板完全话用于 Microsoft Windows 98SE/ME/2000/XP 操作系统 (OS, Operating System)。「永远使用最新版本的操作系统」并且不定时地升级 是让您的硬件配备得到最大工作效率的有效方法。

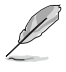

由于主板和外围设备的选项设置繁多,本意仅就软件的安装程序 供您参考。您也可以参阅您使用的操作系统说明文件以取得更详 尽的信息。

## 3.2 驱动程序及应用程序光盘信息

随货附赠的驱动程序及应用程序光盘包括了数个有用的软件和应用程 序、将它们安装到系统中可以强化主板的性能。

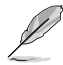

华硕驱动程序及应用程序光盘的内容会不定时地升级,但不另行 通知。如欲得知最新的信息,请访问华硕的网站 http://www. asus.com.cn.

## 3.2.1 运行驱动程序及应用程序光盘

欲开始使用驱动程序及应用程序光盘, 仅需将光盘放入您的光驱中即 可。若您的系统已启动光驱「自动安插通知」的功能,那么稍待一会儿光 盘会自动显示华硕欢迎窗口和软件安装菜单。

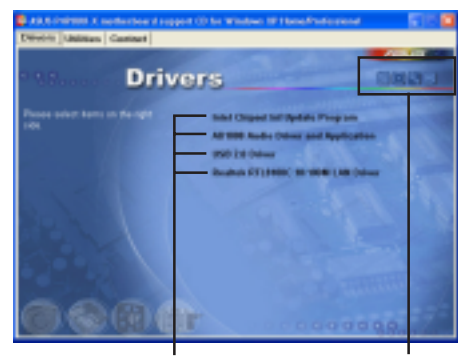

选择安装各项驱动程序

选择图标以获得更多信息

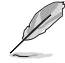

如果欢迎窗口并未自动出现, 那么您也可以到驱动程序及应用程 序光盘中的 BIN 文件夹里直接点洗 ASSETUP.EXE 主程序开启菜 单窗口。

## 3.2.2 驱动程序菜单 (Drivers menu)

在驱动程序菜单中会显示所有适用于本主板的硬件设备的驱动程序。系 统中所有的硬件设备皆需安装话当的驱动程序才能使用。

#### Intel Chipset Inf Update 程序

本项目会安装英特尔芯片组 INF 升级软件应用程序, 此应用程序将启用对 英特尔芯片组元件的即插即用 INF 支持。此应用程序将在目标系统中安装 Window INF 文件。请参考驱动程序内的在线辅助说明以获得进一步的信息。

### AD1888 音频驱动程序与应用程序

本项目用来安装 ADI AD1888 音频控制芯片的驱动程序与相关的应用软 件。音频驱动程序安装完成之后,可以借由音频设置的调整来发挥内置的 六声道音频功能。

### USB 2.0 驱动程序

点选本项目可以安装 USB 2.0 接口驱动程序。

### Realtek RTL8100C 网路接口驱动程序

本项目可以安装 Realtek 网路接口驱动程序, 支持 10/100 Mbps 局域 网。

## 3.2.3 应用程序菜单 (Utilities menu)

软件菜单会列出所有可以在本主板上使用的应用程序和其他软件、其中 以高亮度文字显示的软件即表示适用于您的主板。您只需在这些软件名称 上以鼠标左键按一下即可开始进行该软件的安装动作。

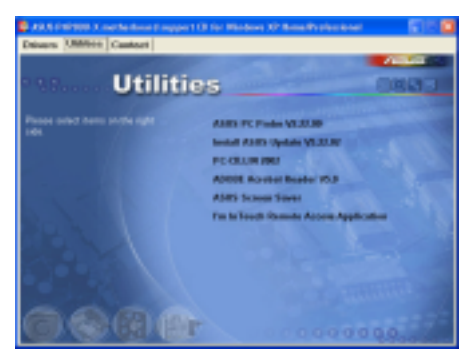

## 华硕系统诊断家 (ASUS PC Probe)

这个智能型的诊断程序可以监控风扇的转速、中央处理器的温度以及系统 的电压,并且会将所检测到的任何问题回报给您。这个绝佳辅助软件工具可 以帮助您的系统时时刻刻处在良好的操作环境中。

## 华硕在线升级程序

利用 ASUS Live Update 可以计您从华硕公司的网站上下载并安装最新的 BIOS。在使用华硕在线升级程序之前, 请确认您已经连上互联网, 否则系 统无法连接到华硕网站下载升级数据。安装华硕在线升级程序时, 会一并 安装华硕 MyLogo™ 软件。

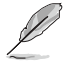

若要使用华硕 MyLogo™ 个性化应用程序, 请将 BIOS 程序中的 「Quick Boot」项目设置为 [Enab1ed], 请参考 「2.6.3 启动选项 设置 (Boot Settings Configuration) 」一节的说明。

### 防毒软件

安装防毒软件。关于详细的信息请浏览在线支持的说明。

#### Adobe Acrobat Reader 浏览软件

安装 Adobe 公司的 Acrobat Reader 阅读程序以读取 PDF (Portable Document Format) 格式的电子版用户手册。详细介绍请参考该程序的辅助 道明。

## 华硕屏幕保护程序

安装由华硕精心设计的屏幕保护程序。

## 3.2.4 华硕的联络方式

按下「联络信息」索引标签会出现华硕电脑的联络信息。此外,本手册 的第 8 页也列出华硕的联络方式供您使用。

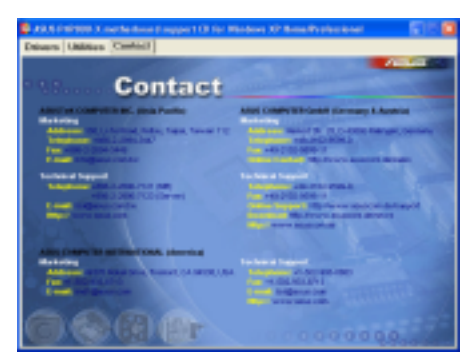

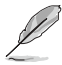

在不同的操作系统中,屏幕画面的显示与应用程序选项可能不尽 相同、本节的图标只能参考。